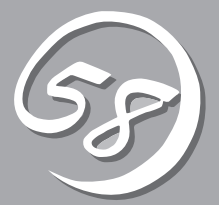

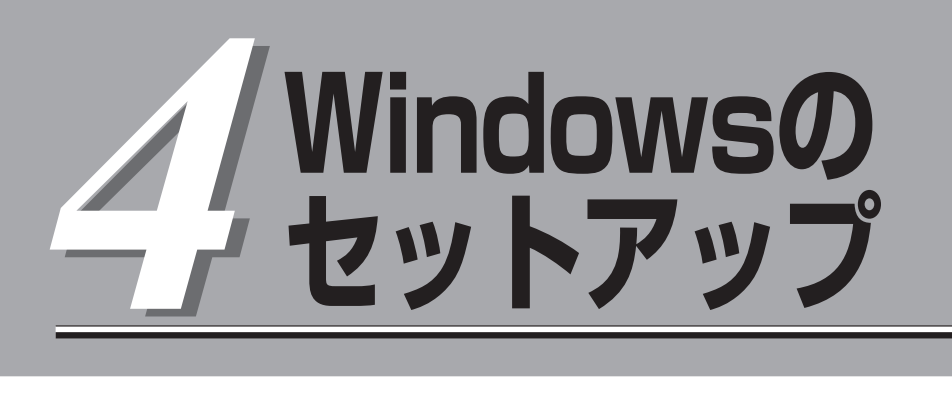

起動監視機能の設定方法、初めて装置の電源をONにするときのセットアップ、OSを再インストールする ときのセットアップ、LANの二重化の設定、ディスクの二重化の設定などについて記載しています。

# **セットアップを始める前に**

セットアップを始める前に必ずお読みください。

本章では2通りのセットアップについて記載しています。

- ⓦ 初めて電源をONにするときのセットアップ手順
- OSを再インストールするときのセットアップ手順

## 初めて電源をONにするときのセットアップ手順

購入後、初めてセットアップされる場合の手順です。

Express5800/ftサーバのハードディスクドライブには、お客様がすぐに使えるようにパー ティションの設定、ハードディスクドライブの二重化(システムパーティションのみ)設定か らOS、Express5800/ftサーバが提供するソフトウェアがすべてインストールされていま す。購入後、初めてセットアップされる場合はこちらのセットアップを行います。「初めて 電源をONにするときのセットアップ手順」(4-4ページ)にお進みください。

## OSを再インストールするときのセットアップ手順

オペレーティングシステムを再インストールする場合の手順です。

Express5800/ftサーバではEXPRESSBUILDERを使ってOSの再インストールを行いま す。添付の「EXPRESSBUILDER」CD-ROMから起動したときに表示されるメニューの「セッ トアップ」の項目を選択することで実行されるExpress5800/ftサーバシリーズ独自のセット アッププログラムを「ftサーバセットアップ」と呼びます。

「ftサーバセットアップ」では、ハードウェアの内部的なパラメータや状態の設定からOS (Windows)、各種ユーティリティのインストールまでを自動でセットアップすることができ ます。

ハードディスクドライブを購入時の状態と異なるパーティション設定で使用する場合やOS を再インストールする場合は、こちらのセットアップを行います。「OSを再インストールす るときのセットアップ手順」(4-10ページ)にお進みください。

# **セットアップの流れ**

本装置のセットアップの流れを図に示します。

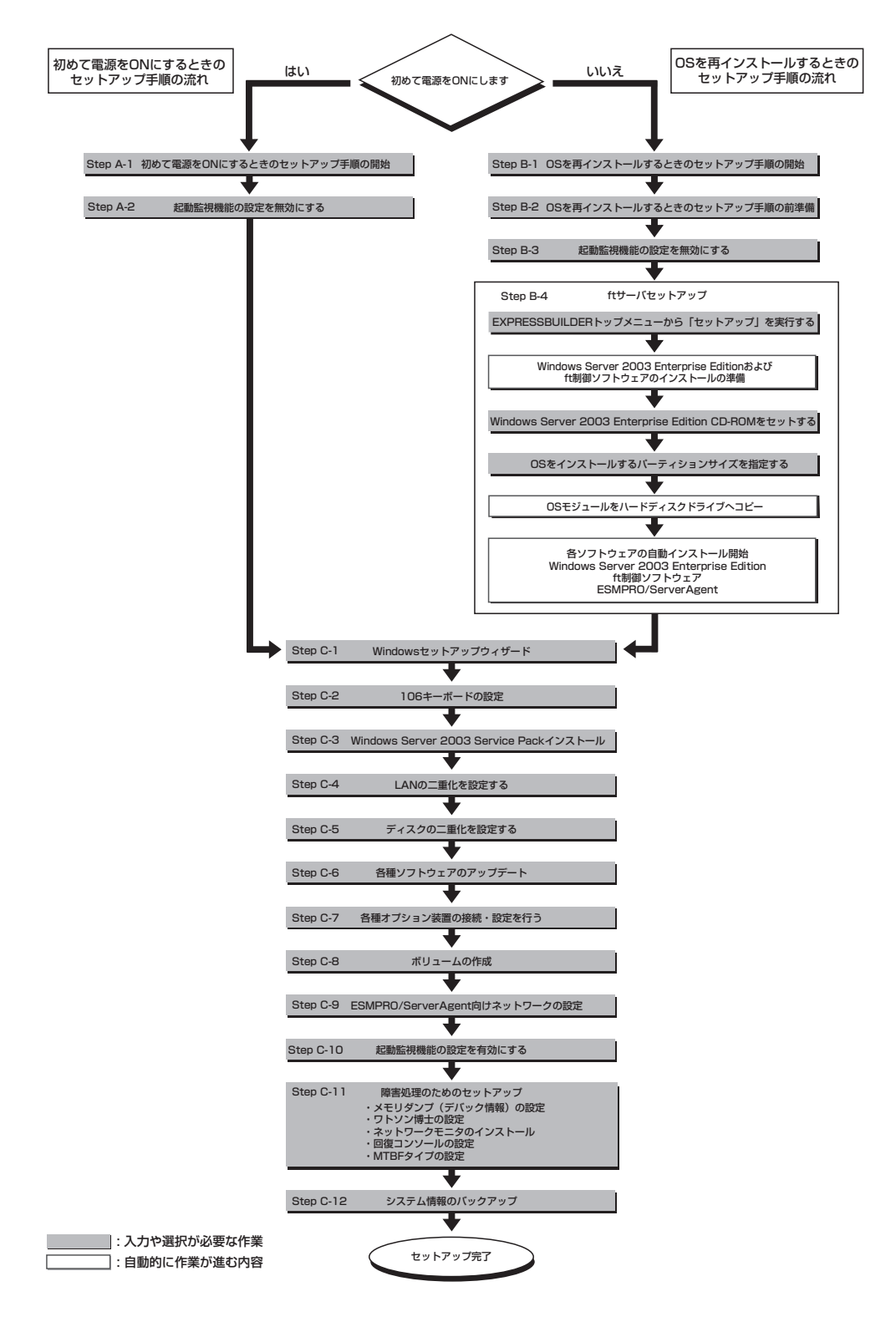

# **初めて電源をONにするときのセットアップ手順**

購入後、初めてセットアップされる場合は以下の手順を行ってください。

なお、Express5800/ftサーバPP・サポートサービスをご購入のお客様は、Express5800/ftサーバPP・ サポートサービスのWebページにおいて、最新のft制御ソフトウェアを確認し、本体に添付されている 「EXPRESSBUILDER」CD-ROMおよびft制御ソフトウェアUPDATE CD-ROMのバージョンが古い場合に は、以下の手順によるセットアップ後、Webページに掲載されているアップデート手順に従ってシステム のアップデートを実施してください。

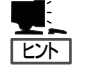

本体に添付されている「EXPRESSBUILDER」CD-ROMおよびft制御ソフトウェアUPDATE CD-ROMのバージョンを確認するには「ft制御ソフトウェアのバージョン確認方法」(5-16 ページ)を参照してください。

- 1. Step A-1~Step A-2を行う。
- 2. Step C-1~Step C-12を行う。

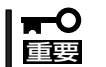

上記で示す方法以外のセットアップでは、Express5800/ftサーバを正しくセットアップ することができません。

## **Step A-1 初めて電源をONにするときのセットアップ手順の開始**

購入後、初めて電源をONにする場合のセットアップ手順の開始です。 セットアップを開始する前に以下のものを準備してください。

- □ ユーザーズガイド(セットアップ編)(本書)
- □ ユーザーズガイド
- □「EXPRESSBUILDER ICD-ROM
- □ 本装置添付のWindows Server 2003 Service Pack CD-ROM Service Packの適用は任意です。 Service Packを適用される場合はご使用ください。

「Step A-2 起動監視機能の設定を無効にする」(次ページ)に進みセットアップを行ってく ださい。

## **Step A-2 起動監視機能の設定を無効にする**

電源ONの確認とこの後のセットアップを正しく行うための設定をします。 本装置は、起動時に本体の監視をする機能を持っています(本機能は出荷時の設定で有効と なっています)。

本装置の購入時にインストール済みのオペレーティングシステムをセットアップするときは 監視機能の設定を無効にしてください。監視機能の設定を無効にしない場合はインストール 済みのオペレーティングシステムのセットアップを失敗します。

ここに記載されている手順を参照して正しく設定してください。

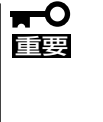

ここで説明する設定を行わない場合、Windowsのセットアップの画面の表示中に強制的に 再起動され、セットアップが正しく行われません。強制再起動後にセットアップを不正に繰 り返す場合があります。セットアップに失敗すると、購入時にインストール済みのオペレー ティングシステムは使用できなくなります。 再インストールを行わなければ使用できません。

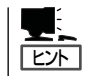

起動監視機能の切り替えなどを行うBIOSセットアップユーティリティの操作やパラメータ の詳細については、別冊のユーザーズガイドを参照してください。

1. ディスプレイ装置およびExpress5800/ftサーバに接続している周辺機器の電源をONにする。

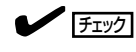

無停電電源装置(UPS)などの電源制御装置に電源コードを接続している場合は、電源制御装置 の電源がONになっていることを確認してください。

### $\blacksquare$

Express5800/ftサーバのAC電源をONにすると、通電後、PCIモジュール間にてBMCの同期を行 います。BMCの同期が完了すると、PCIモジュールのどちらか一方のPOWERランプが点灯しま す。

2. ラックマウントモデルの場合はフロントベゼルを取り外す(タワーモデルの場合はフロントベゼル を開く)。

3. 両系のPCIモジュールのBMCステータスランプ(◆B)が消灯していることを確認し、 Express5800/ftサーバ前面にある点灯している方のPOWERスイッチを押す。(図はラックマウ ントモデルのものです。タワーモデルとは向きが異なるだけです。)

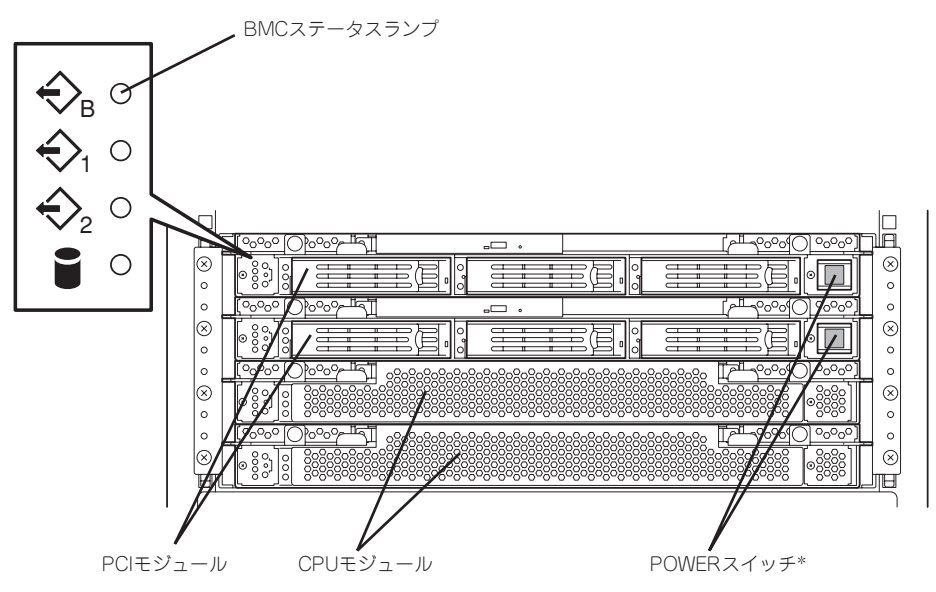

\* POWERスイッチはランプが点灯している方のみ使用できます。

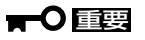

- ⓦ 「NEC」ロゴが表示されるまでは電源をOFFにしないでください。
- 電源投入時は、両系のPCIモジュールのBMCステータスランプ(◇B)の消灯を確認後、 POWERスイッチを押してください。

しばらくするとディスプレイ装置の画面には「NEC」ロゴが表示されます。

「NEC」ロゴを表示している間、Express5800/ftサーバは自己診断プログラム(POST)を実行して Express5800/ftサーバ自身を診断しています。詳しくは別冊のユーザーズガイドをご覧くださ い。POSTを完了するとWindows Server 2003が起動します。

 $\sqrt{f_{\text{TV}}$ 

POST中に異常が見つかるとPOSTを中断し、エラーメッセージを表示します。別冊のユーザー ズガイドを参照してください。

4. ディスプレイ装置の画面に「Press <F2> to enter SETUP」または「Press <F2> to enter SETUP or Press <F12> to Network」と表示されたら、<F2>キーを押す。

BIOSセットアップユーティリティ「SETUP」が起動し、画面にはMainメニューが表示されます。

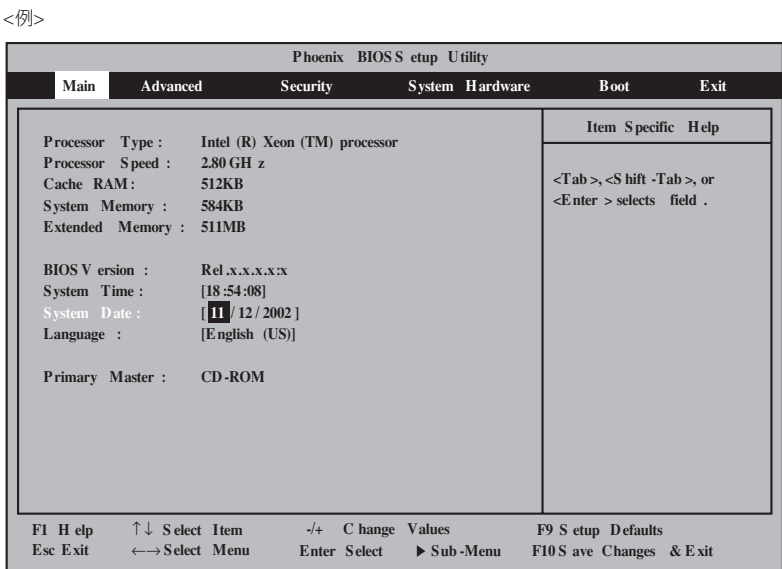

5. カーソルキー(<→>キーか<←>キー)を押して、「Advanced」を選択する。

Advancedメニューが表示されます。

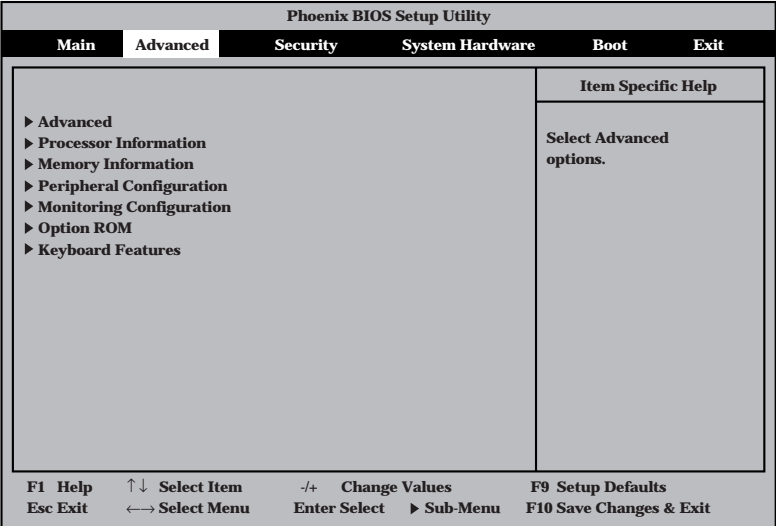

6. カーソルキー(<↑>キーか<↓>キー)を押して、「Monitoring Configuration」を選択し、<Enter> キーを押す。

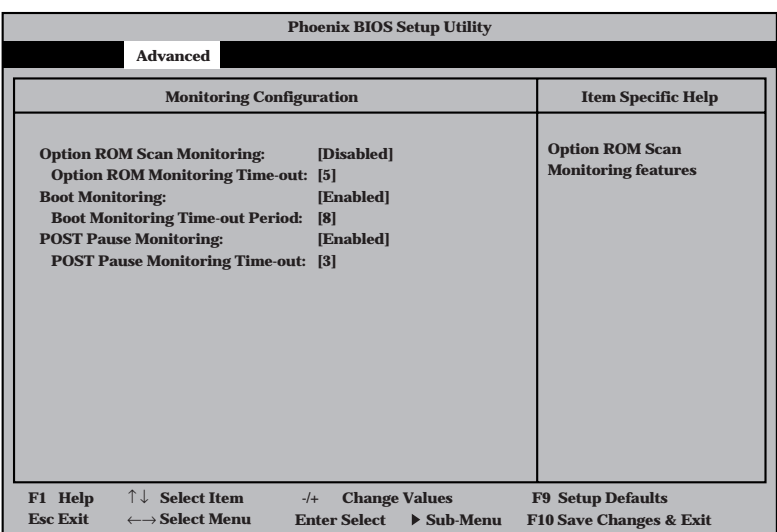

Monitoring Configurationサブメニューが表示されます。

7. カーソルキー(<↑>キーか<↓>キー)を押して、「Boot Monitoring」を選択し、<Enter>キーを押 す。

パラメータが表示されます。

8. パラメータから「Disabled」を選択して<Enter>キーを押す。

Boot Monitoringの現在の設定表示が「Disabled」になります。

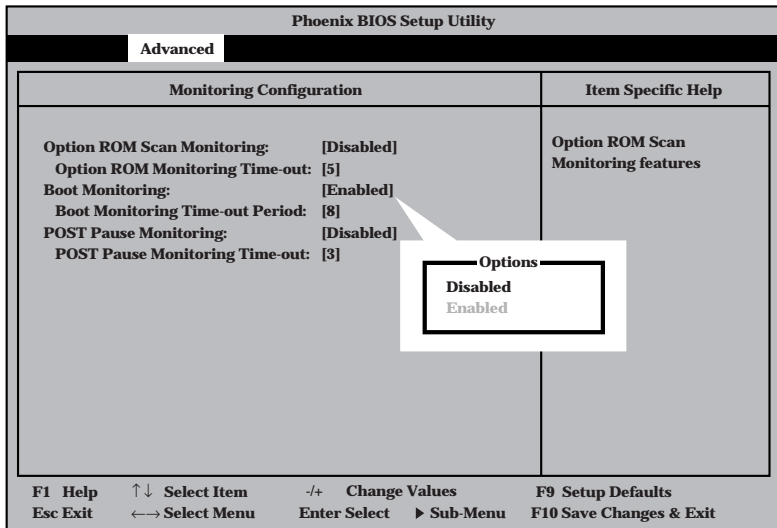

**9.** カーソルキー(<→>キーか<←>キー)を押して、「Exit」を選択する。

Exitメニューが表示されます。

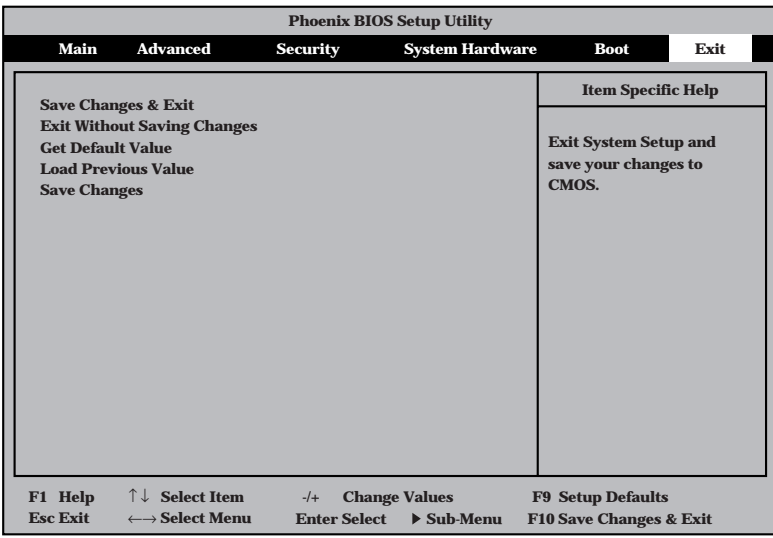

10. カーソルキー(<↑>キーか<↓>キー)を押 して、「Save Changes & Exit」を選択 し、<Enter>キーを押す。

確認画面が表示されます。

11. 「Yes」を選択して<Enter>キーを押す。

設定内容を保存してSETUPを終了後、再起動します。

以上で切り替えは完了です。

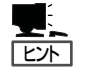

再起動後にWindowsのセットアップウィザード画面が表示されます。「Step C-1 Windows セットアップウィザード」に進んでセットアップを続けます。 次の手順はStep C-1(4-33ページ)以降になります。

Step C-1「Windowsセットアップウィザード」(4-33ページ)へお進みください。

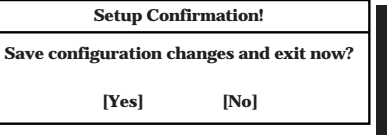

# **OSを再インストールするときのセットアップ手順**

オペレーティングシステムを再インストールする場合は以下の手順を行ってください。

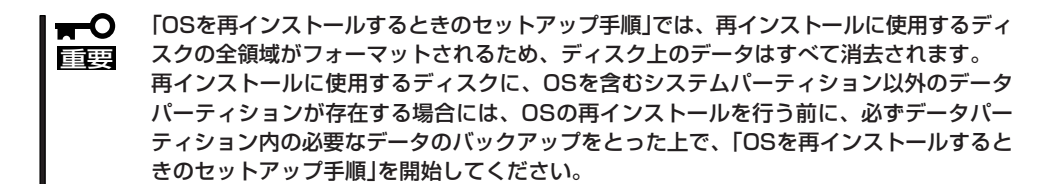

Express5800/ftサーバPP・サポートサービスご購入のお客様は、再インストールを行う前に Express5800/ftサーバPP・サポートサービスのWebページにおいて最新のft制御ソフトウェアを確認 し、最新バージョンのソフトウェアをインストールしてください。

- 1. Step B-1~Step B-4を行う。
- 2. Step C-1~Step C-12を行う。

## **Step B-1 OSを再インストールするときのセットアップ手順の開始**

オペレーティングシステム再インストールの開始です。

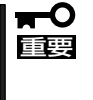

Express5800/ftサーバにお客様の判断でサービスパックを使用しないでください。サー ビスパックを適用したい場合は、Express5800/ftサーバPP・サポートサービスをご契 約の上、Express5800/ftサーバPP・サポートサービスのWebページで適用状況を確認 し、Express5800/ftサーバにサービスパックを適用してください。

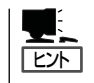

Express5800/ftサーバPP・サポートサービスをご購入のお客様は、最新のサービスパック への対応状況をExpress5800/ftサーバPP・サポートサービスのWebページから確認するこ とができます。

Windows Server 2003のインストールには、以下のものが必要です。

- □「EXPRESSBUILDER ICD-ROM
- □ ft制御ソフトウェアUPDATE CD-ROM 本CD-ROMは、ft制御ソフトウェアを最新にアップデートするものであり、装置に添付 されていない場合もあります(装置出荷時点で「EXPRESSBUILDER」CD-ROMに含まれ るソフトウェアが最新の場合には添付されません)。
- □ Microsoft Windows Server 2003 Enterprise Edition 日本語版 CD-ROM
- □ 本装置添付のWindows Server 2003 Service Pack CD-ROM Service Packの適用は任意です。 Service Packを適用される場合はご使用ください。
- □ ユーザーズガイド(セットアップ編)(本書)
- □ ユーザーズガイド
- □ RDR Key FD RDR Key FDはRDR(Rapid Disk Resync)機能対応モデルにのみ添付されます。

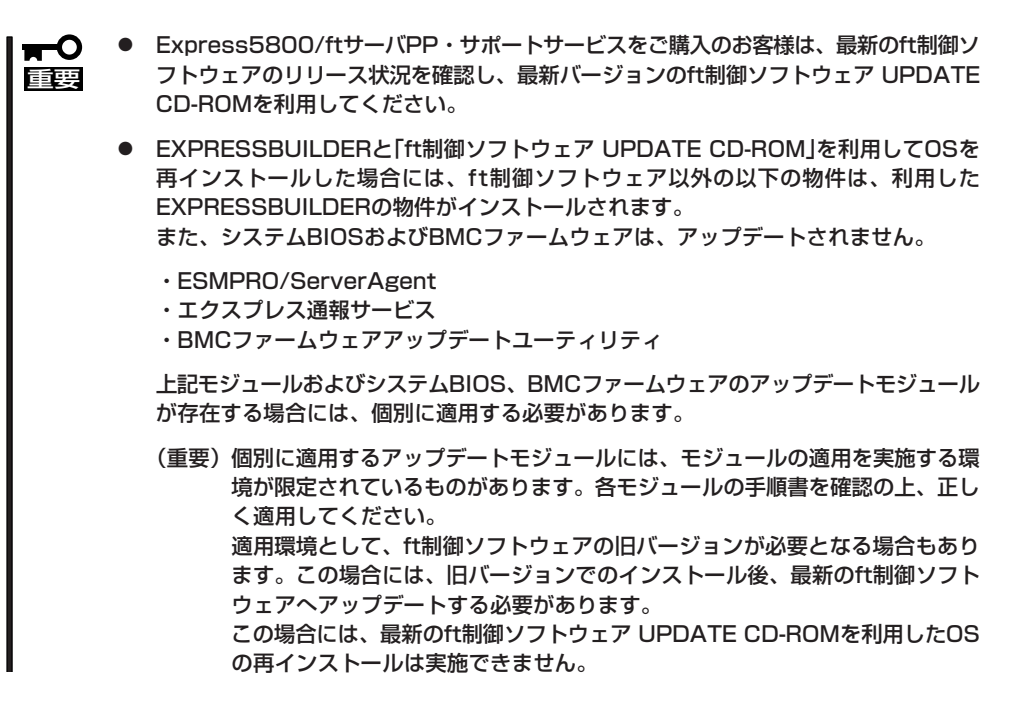

セットアップ手順を進める前に、OSをインストールするパーティションのサイズを決定し てください。

## 作成するパーティションサイズについて

システムをインストールするパーティションの必要最小限のサイズは、次の計算式から求め ることができます。

インストールに必要なサイズ + ページングファイルサイズ + ダンプファイルサイズ インストールに必要なサイズ = 2900MB ページングファイルサイズ(推奨) = 搭載メモリサイズ × 1.5 ダンプファイルサイズ = 搭載メモリサイズ + 12MB

- 重要� ● 上記ページングファイルサイズはデバッグ情報(メモリダンプ)採取のために必要なサイ ズです。ページングファイルサイズの初期サイズを「推奨」値未満に設定すると正確なデ バッグ情報(メモリダンプ)を採取できない場合があります。
	- ⓦ 1つのパーティションに設定できるページングファイルサイズは最大で4095MBで す。搭載メモリサイズ×1.5倍のサイズが4095MBを超える場合は、4095MBで設 定してください。
	- ⓦ 搭載メモリサイズが2 G B 以上の場合のダンプファイルサイズの最大は、 「2048MB+12MB」です。

ⓦ Windows Server 2003 Service Pack1のCDからWindows Server 2003 Service Pack1をインストールする場合は、インストール時の最大使用領域 「1340MB」のハードディスクドライブ空き領域が必要です。 Windows Server 2003 Service Pack1適用予定の場合に、「ダンプファイルサイ ズ」が「1340MB」より小さい場合には「ダンプファイルサイズ」の代わりに「1340MB」 を加算する必要があります。 (Windows Server 2003 Service Pack1のインストールに必要なハードディスク ドライブ領域については、Windows Server 2003 Service Pack1のWebサイト を参照してください)

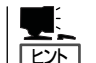

搭載メモリサイズは、CPUモジュール1つに実装されている合計サイズです。

例えば、搭載サイズが512MBの場合、必要最小限のパーティションサイズは、上記の計算 方法から

- Windows Server 2003 Service Packを適用しない場合  $2900MB + (512MB \times 1.5) + (512MB + 12MB) = 4192MB$
- Windows Server 2003 Service Pack1を適用する場合 2900MB + (512MB × 1.5) + 1340MB = 5008MB SP1CDからSP1をインストールする場合の最大使用領域

となります。

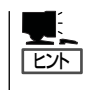

ftサーバセットアップで指定可能な最小パーティションサイズは3072MBです。 自動インストールの動作のため、3072MB以上のパーティションサイズが必要なため、 3071MB以下を指定することはできません。

## **Step B-2 OSを再インストールするときのセットアップ手順の前準備**

ftサーバセットアップ開始前に、以下の2つの前準備を行ってください。前準備を行わない 場合、セットアップが正しく行われません。

- ハードディスクドライブの初期化
- Express5800/ftサーバ本体の準備

## ハードディスクドライブの初期化

使用済みハードディスクドライブを利用してftサーバセットアップを行う場合、以下のハー ドディスクドライブを初期化してください。

- ⓦ PCIモジュール(グループ1用)のスロット1に搭載するハードディスクドライブ
- **PCIモジュール(グループ2用)のスロット1に搭載するハードディスクドライブ**

### ハードディスクドライブ初期化手順

#### <RDR機能でミラーリングを行っていたハードディスクドライブの初期化方法>

ハードディスクドライブの物理フォーマットを行います。 別冊のユーザーズガイドの「システムのコンフィグレーション」ー「SCSI BIOS~Fast!UTIL」 を参照し、SCSI Disk Utilityで「Low-Level Format」を行ってください。

Low-Level Formatを行う際は、BIOSセットアップユーティリティの「Advanced」- 「Monitoring Configuration」-「Option ROM Scan Monitoring」を「Disabled」にしてくだ さい。設定方法については別冊のユーザーズガイドの4章「システムBIOS」を参照してくださ い。物理フォーマット完了後、「Option ROM Scan Monitoring」は「Enabled」に戻してく ださい。

- 重要� ⓦ 「Advanced」-「Monitoring Configuration」-「Option ROM Scan Monitoring」 を「Disabled」にせずにLow-Level Formatを行った場合は、物理フォーマットは正し く完了しません(途中で再起動または電源OFFされます)。「Format operation complete」が画面に表示されることで物理フォーマットが正しく完了したことを確認 してください。
	- ⓦ 物理フォーマットに要する時間は18GBのハードディスクドライブの場合約10分で す。

### <ディスクの管理でミラーリングを行っていたハードディスクドライブの初期化方法>

fdiskコマンドでフォーマットを行います。

1. ROM-DOS起動ディスクを作成する。

ROM-DOS起動ディスクの作成については別冊のユーザーズガイドの「ユーティリティのインス トールと操作」-「EXPRESSBUILDER」-「EXPRESSBUILDERトップメニュー」―「ツールメ ニュー」の「サポートディスクの作成」を参照して作成してください。

2. 初期化を行うハードディスクドライブのみをスロットにセットする。

重要� ハードディスクドライブの初期化を行う際は、ハードディスクドライブはPCIモジュール(グ ループ1用)のスロット1にセットしてください。

- 3. ROM-DOS起動ディスクをフロッピーディスクドライブに差し込んでシステムを起動する。
- 4. ROM-DOSが起動され、しばらくして「A:¥」とプロンプトが表示されたら、FDISKコマンドを実行 する。
- 5. 「Do you wish to enable large disk support?[Y]:」と表示されたら、<Y>キーを押す。
- 6. <A>キーを押し、パーティションをすべて削除する。(A:Delete all partitions)
- 7. 「Warning!All data on fixed disk 1 will be lost!Are you sure you want to delete?[N]:」と表示さ れたら、<Y>キーを押す。
- 8. 「Press Esc to return to menu:」と表示されたら、<ESC>キーを押す。
- 9. <S>キーを押して、変更を保存する。(S:Save changes (and reboot))
- 10. 「Changes saved. Press any key to reboot....」と表示されたら、何かキーを押す。
- 11. 再起動が開始されたら、フロッピーディスクドライブからROM-DOS起動ディスクを抜き出し、 電源をOFFにする。

これで、ハードディスクドライブの初期化は完了です。続けて「Express5800/ftサーバ本体 の準備」を行ってください。

## Express5800/ftサーバ本体の準備

Express5800/ftサーバの電源がOFFの状態で、以下の前準備を行ってください。

1. Express5800/ftサーバの準備を行う。

次に示す準備を行ってください。

- オプションのPCIボードをすべて取り外す。
- PCIモジュール(グループ1用/グループ2用)、CPUモジュール(グループ1用/グループ2用)をす べて実装する。
- **ハードディスクドライブはPCIモジュール(グループ1用)のスロット1に1台のみ搭載する。**
- LANケーブルをすべて取り外す。
- テープ装置などの外部SCSI機器を内蔵のSCSIコネクタから取り外す。

### 重要�

指定のスロット以外には、すべてのモジュールのすべてのスロットに1台もハードディスクド ライブを搭載しないでください。ハードディスクドライブが複数台セットされている場合には、 インストール先とするハードディスクドライブを特定できません。

2. PCIモジュール(グループ1用)をプライマリにする。

作業や確認に必要な部品の位置は次のとおりです。(図はラックマウントモデルのものです。タ ワーモデルとは向きが異なるだけです。)

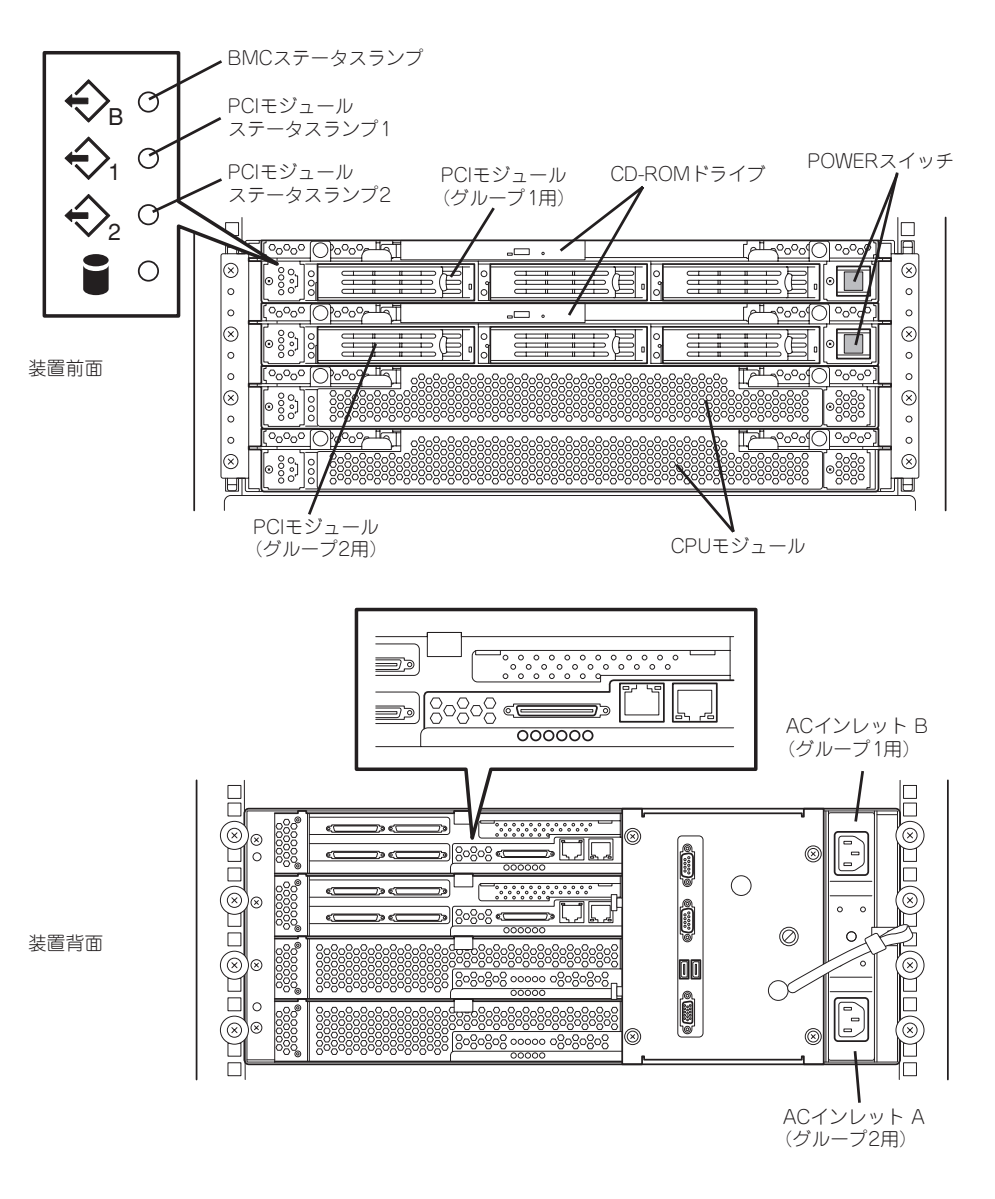

#### <AC電源がOFFの場合>(電源コードがコンセントに接続されていない場合)

以下の順番でExpress5800/ftサーバに電源コードを接続してください。

- (1)ACインレットB(グループ1用)に電源コードを接続する。
- (2)ACインレットA(グループ2用)に電源コードを接続する。
- (3)PCIモジュール(グループ1用)のPOWERスイッチが点灯することを確認する。
- (4)PCIモジュール(グループ1用/グループ2用)の2つのBMCステータスランプが消灯しているこ とを確認する。

#### 重要�

BMCステータスランプが「赤色点滅中」の場合は、消灯するまで次の手順を開始しないでくださ い。セットアップが正しく行われなくなります。

<AC電源がONの場合>(電源コードがコンセントに接続されており、本体のPOWERがOFFの場合)

(1)PCIモジュールのPOWERスイッチのランプを確認する。

- PCIモジュール(グループ1用)のPOWERスイッチが点灯している場合 PCIモジュール(グループ1用)がプライマリになっています。前準備は完了です。続いて Step B-3 「起動監視機能の設定を無効にする」を行ってください。
- PCIモジュール(グループ2用)のPOWERスイッチが点灯している場合 PCIモジュール(グループ1用)がセカンダリになっています。(2)以降の操作を行い、PCI モジュール(グループ1用)をプライマリにしてください。
- (2)PCIモジュール(グループ1用/グループ2用)の2つのBMCステータスランプが「消灯」している ことを確認する。

#### 重要�

BMCステータスランプが「赤色点滅中」の場合は、(3)以降の操作は行わないでください。 BMCファームウェアが破壊されるおそれがあります。

- (3)ACインレットA(グループ2用)の電源コードを抜く。
- (4)PCIモジュール(グループ1用)のPOWERスイッチが点灯することを確認する。
- (5)ACインレットA(グループ2用)の電源コードを接続する。
- (6)PCIモジュール(グループ1用/グループ2用)の2つのBMCステータスランプが消灯しているこ とを確認する。

#### 重要�

BMCステータスランプが「赤色点滅中」の場合は、消灯するまで次の手順を開始しないでく ださい。セットアップが正しく行われないおそれがあります。

以上で前準備は完了です。

## **Step B-3 起動監視機能の設定を無効にする**

電源ONの確認とこの後のセットアップを正しく行うための設定をします。 本装置は、起動時に本体の監視をする機能を持っています。 再インストールする際、監視機能の設定を無効にしてください。 監視機能の設定を無効にしない場合、再インストールが正しくできません。ここに記載され ている手順を参照して正しく設定してください。

ここで説明する設定を行わない場合、Windowsのセットアップの画面の表示中に強制的に ъЮ 再起動され、セットアップが正しく行われません。強制再起動後にセットアップを不正に繰 重要� り返す場合があります。セットアップに失敗すると、初めから再インストールを行わなけれ ば使用できません。

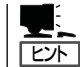

起動監視機能の切り替えなどを行うBIOSセットアップユーティリティの操作やパラメータ の詳細については、別冊のユーザーズガイドを参照してください。

1. ディスプレイ装置およびExpress5800/ftサーバに接続している周辺機器の電源をONにする。

 $\blacktriangleright$   $\blacktriangleright$   $\frac{1}{\cancel{1-\frac{1}{2}}}$ 

無停電電源装置(UPS)などの電源制御装置に電源コードを接続している場合は、電源制御装置 の電源がONになっていることを確認してください。

 $\blacksquare$ 

Express5800/ftサーバのAC電源をONにすると、通電後、PCIモジュール間にてBMCの同期を行 います。BMCの同期が完了すると、PCIモジュールのどちらか一方のPOWERランプが点灯しま す。

2. ラックマウントモデルの場合はフロントベゼルを取り外す(タワーモデルの場合はフロントベゼル を開く)。

3. 両系のPCIモジュールのBMCステータスランプ(◆B)が消灯していることを確認し、 Express5800/ftサーバ前面にある点灯している方のPOWERスイッチを押す。(図はラックマウ ントモデルのものです。タワーモデルとは向きが異なるだけです。)

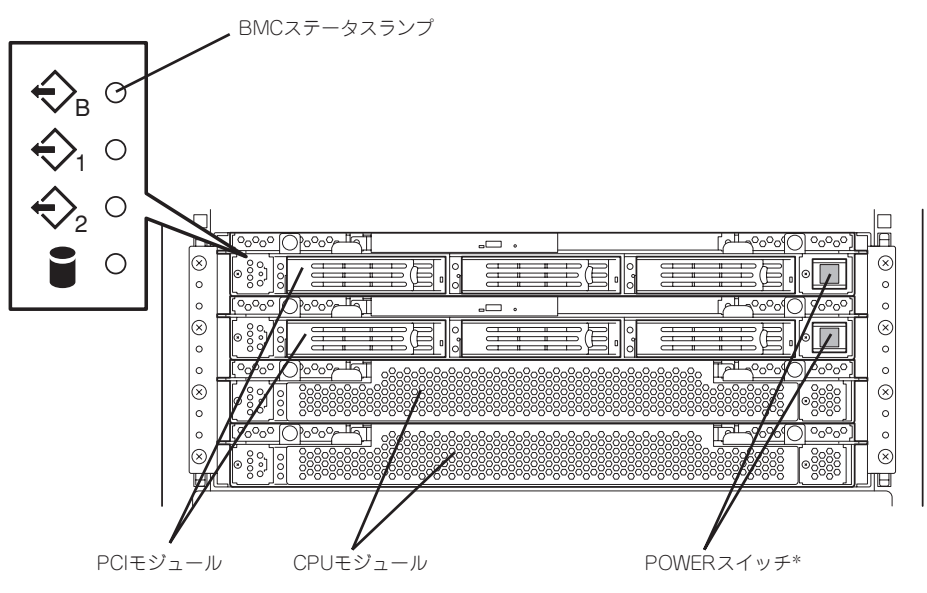

\* POWERスイッチはランプが点灯している方のみ使用できます。

### 重要�

- ⓦ 「NEC」ロゴが表示されるまでは電源をOFFにしないでください。
- 電源投入時は、両系のPCIモジュールのBMCステータスランプ(◇B)の消灯を確認後、 POWERスイッチを押してください。

しばらくするとディスプレイ装置の画面には「NEC」ロゴが表示されます。

「NEC」ロゴを表示している間、Express5800/ftサーバは自己診断プログラム(POST)を実行して Express5800/ftサーバ自身を診断しています。詳しくは別冊のユーザーズガイドをご覧くださ い。

チェック�

POST中に異常が見つかるとPOSTを中断し、エラーメッセージを表示します。別冊のユーザー ズガイドを参照してください。

4. ディスプレイ装置の画面に「Press <F2> to enter SETUP」または「Press <F2> to enter SETUP or Press <F12> to Network」と表示されたら、<F2>キーを押す。

BIOSセットアップユーティリティ「SETUP」が起動し、画面にはMainメニューが表示されます。

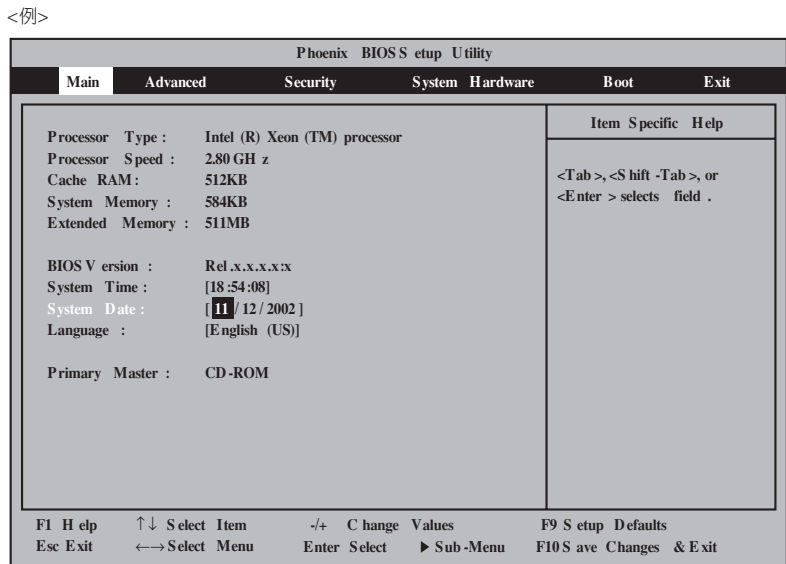

5. カーソルキー(<→>キーか<←>キー)を押して、「Advanced」を選択する。

Advancedメニューが表示されます。

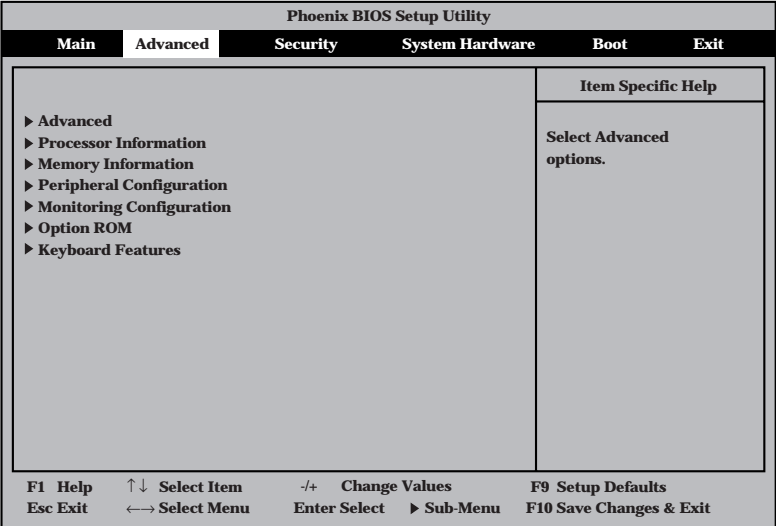

6. カーソルキー(<↑>キーか<↓>キー)を押して、「Monitoring Configuration」を選択し、<Enter> キーを押す。

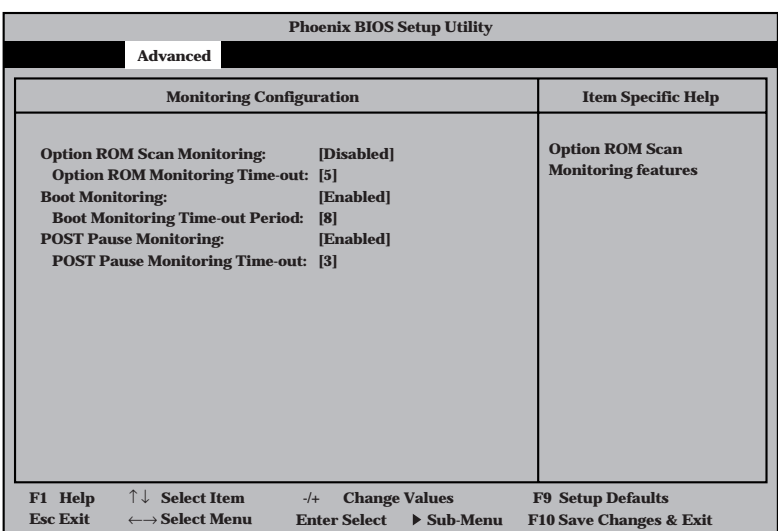

Monitoring Configurationサブメニューが表示されます。

7. カーソルキー(<↑>キーか<↓>キー)を押して、「Boot Monitoring」を選択し、<Enter>キーを押 す。

パラメータが表示されます。

8. パラメータから「Disabled」を選択して<Enter>キーを押す。

Boot Monitoringの現在の設定表示が「Disabled」になります。

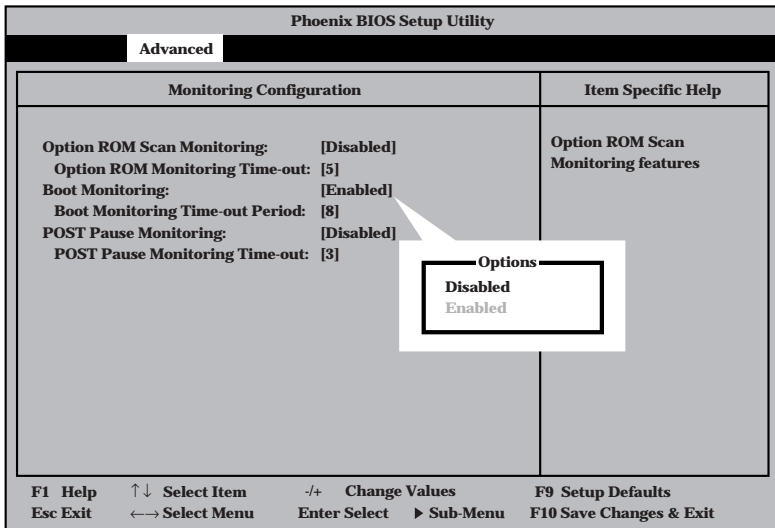

**9.** カーソルキー(<→>キーか<←>キー)を押して、「Exit」を選択する。

Exitメニューが表示されます。

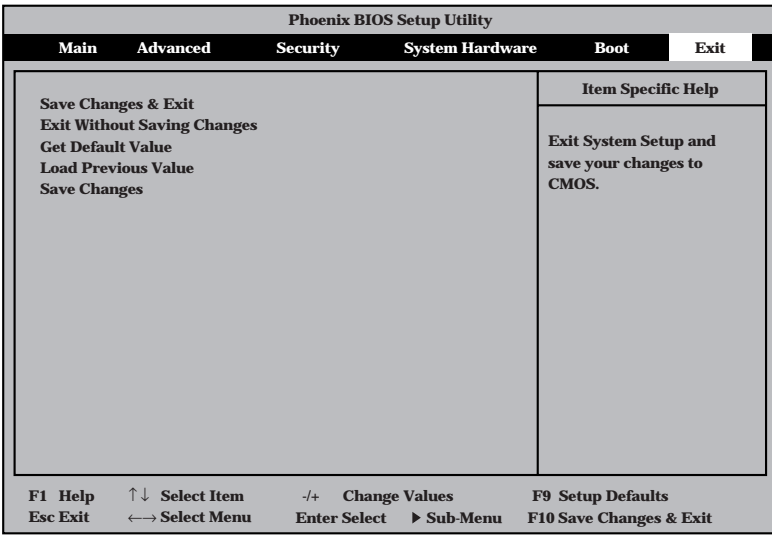

10. カーソルキー(<↑>キーか<↓>キー)を押 して、「Save Changes & Exit」を選択 し、<Enter>キーを押す。

確認画面が表示されます。

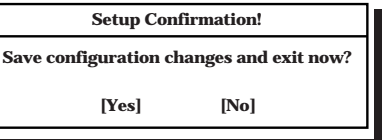

11. 「Yes」を選択して<Enter>キーを押す。

設定内容を保存してSETUPを終了後、再起動します。

以上で切り替えは完了です。

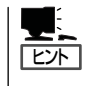

オペレーティングシステムの再インストールをする場合は、再インストールの準備のために いったん本装置の電源をOFFにしてください。その後、次ページの「Step B-4 ftサーバセッ トアップ」に進んでセットアップを続けます。

## **Step B-4 ftサーバセットアップ**

ftサーバセットアップを開始する前に以下の前準備を行いましたか?

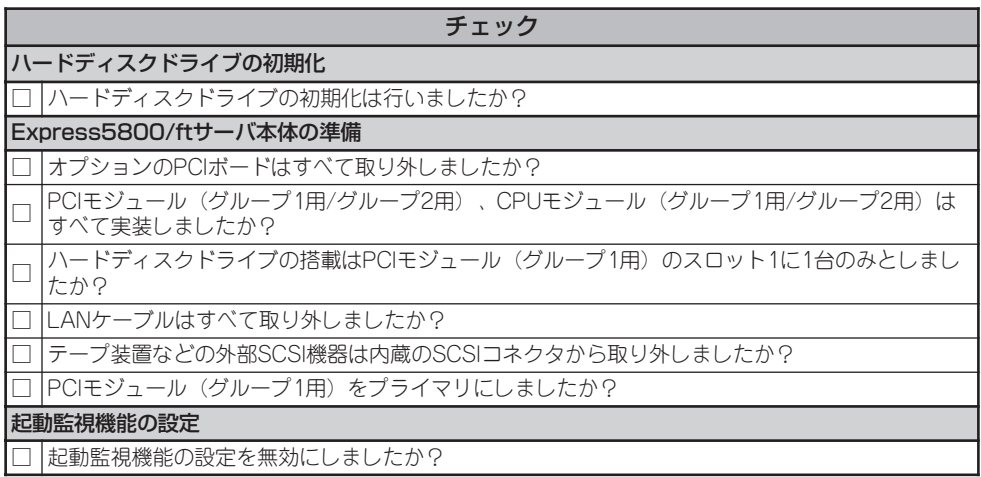

- ・前準備を行った場合は、下記手順に従ってftサーバセットアップを行ってください。
- ・前準備を行っていない場合は、以下を参照し前準備を行ってください。
	- Step B-2 OSを再インストールするときのセットアップ手順の前準備
	- Step B-3 起動監視機能の設定を無効にする

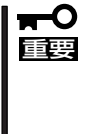

「Step B-3 起動監視機能の設定を無効にする」(4-17ページ)の設定を行わない場合、 Windowsのセットアップ画面表示中に強制的に再起動され、セットアップが正しく行われ ません。強制再起動後にWindowsのセットアップを不正に繰り返す場合があります。 Windowsのセットアップ画面表示中に強制的に再起動された場合には、セットアップ手順 を初めからやり直す必要があります。

- 1. Express5800/ftサーバの電源をONにする。
- 2. Express5800/ftサーバのCD-ROMドライブにEXPRESSBUILDERと印刷されたCD-ROMを セットする。

### 重要�

ftサーバセットアップではCD-ROMはPCIモジュール(グループ1用)のCD-ROMドライブに セットしてください。

3. CD-ROMをセットしたら、リセットする(<Ctrl>+<Alt>+<Delete>キーを押す)か、電源を OFF/ONしてExpress5800/ftサーバを再起動する。

CD-ROMからシステムが立ち上がり、EXPRESSBUILDERが起動し、「EXPRESSBUILDER トップメニュー」が表示されます。

4. [セットアップ]をクリックする。 **EXPRESSRILLDER Ver 3** right (C)NEC Corporatio ▁▗▓▕▁▄<sub>▐</sub>▊▐▊▐▊▏ q ■ H ー<br>- ハードウェアの内部的なパラメータや状態の設定<br>から Findors Server 2003 、各種ユーティリテ<br>のインストールまでを自動でセットアップする<br>Express/ft サーバ専用のセットアッププログラ<br>Express 〜ードディスクを購入時の状態と異なるペー<br>ション設定で使用する場合や 08 を再インス<br>4寸る場合に使用してください。煩雑なセッ<br>ップを三の機能が代わって行います。 [セットアップ]  $\sigma$ 

5. 次のメッセージが表示されたら、[確認]をクリックする。

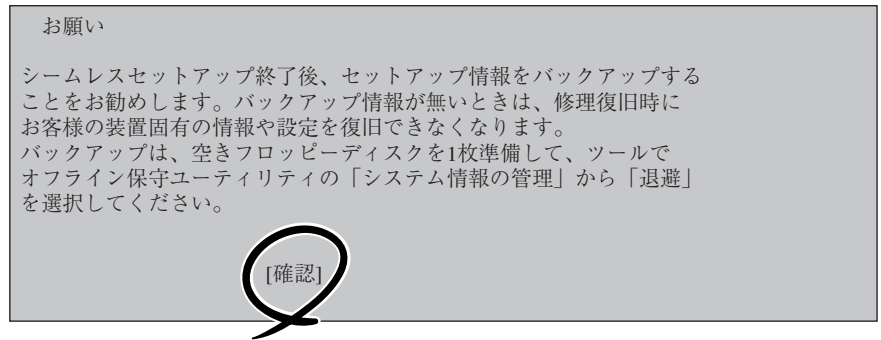

6. 次のメッセージが表示されたら内容を読み、<Enter>キーを押す。

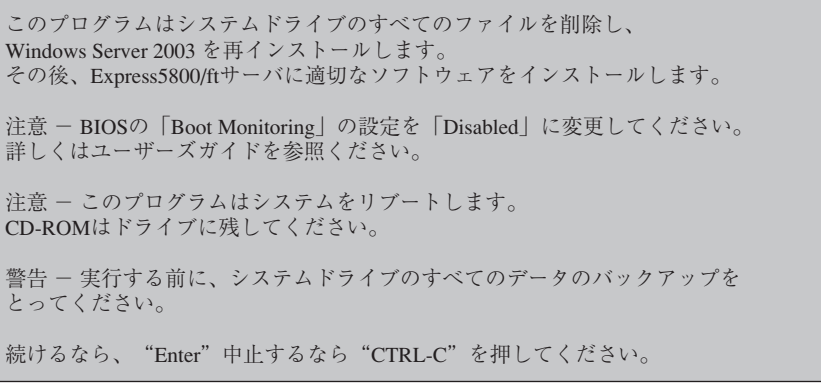

次のメッセージが表示され、ディスクが初期化されます。次のメッセージが表示されている間は ディスクの初期化が行われています。しばらくお待ちください。

```
Express5800/ftサーバ クリアインストールを開始しました。
ディスクを初期化しています・・・
```
ディスクの初期化完了後、Express5800/ftサーバは自動で再起動します。再起動後、次のメッ セージが表示され、ハードディスクドライブのフォーマットが始まります。

 $\blacktriangledown$   $\mathbb{F}$ 

画面に一瞬、「一旦リブートを行います。」と表示されますが、サーバは自動で再起動しますの で、何も操作せず、そのままお待ちください。

SWインストール 継続中・・・

ドライブをフォーマットしています・・・ FORMAT v7.10 (Revision4.11.1364) Copyright(c) 1989 2002 Datalight, Inc.

Formatting 3.07G XX percent complete.

ハードディスクドライブのフォーマット完了後、CD-ROMからExpress5800/ftサーバ システム ソフトウェアをシステムドライブへコピーするメッセージが表示されます。

コピーが完了するまで5分ほどお待ちください。

Copyright(c) 1989 2002 Datalight Inc Formatting 3.07G 100 percent complete Writing out file allocation table Complete Calculating free space (this may take several minutes). . . Complete. Format complete. System transferred 3,068.90 MB total disk space 114,688 bytes used by system 3,068.79 MB available on disk 4,096 bytes in each allocation unit. 785,606 allocation units available on disk Volume Serial Number is XXXX-XXXX CD-ROMからExpress5800/ftサーバ システムソフトウェアをシステムドライブへ コピーしています。・・・5分ほどお待ちください。

7. コピー完了後、次のメッセージが表示されるので、CD-ROMを取り出して<Enter>キーを押す。 自動的に再起動されます。

Express5800/ft サーバ ソフトウェアがコピーされました。

```
CD-ROMを抜いて、Enterキーを押下して終了してください。
ハードディスクから再起動されます。
```
### ★Q 重要

再起動前に必ずCD-ROMドライブからCD-ROMを抜いてください。CD-ROMを挿入したまま 再起動が開始されると、CD-ROMからシステムが立ち上がり、EXPRESSBUILDERが起動さ れます。

8. 再起動後、次のメッセージが表示されるので、以下のように操作する。

ft制御ソフトウェア UPDATE CD-ROMを利用する場合は、CD-ROMを挿入してください。 ft制御ソフトウェア UPDATE CD-ROMを利用しますか[Y,N]?

- お手元に「ft制御ソフトウェア UPDATE CD-ROM」がある場合 「Y」を入力してください。
- お手元に「ft制御ソフトウェア UPDATE CD-ROM」がなく「EXPRESSBUILDER」のみでイン ストールを行う場合 「N」を入力してください。
- 9. ft制御ソフトウェア UPDATE CD-ROMの利用可否を再確認するメッセージが表示される。 選択が正しい場合は、「Y」、間違っている場合は「N」を入力してください。

```
ft制御ソフトウェア UPDATE CD-ROMを利用します。よろしいですか[Y,N]?
```
または

```
ft制御ソフトウェア UPDATE CD-ROMを利用しません。よろしいですか[Y,N]?
```
10. < 「ft制御ソフトウェア UPDATE CD-ROM」の利用を選択した場合のみ >

次のメッセージが表示されるので「ft制御ソフトウェア UPDATE CD-ROM」をCD-ROMドライブ にセットし、<Enter>キーを押す。

ft制御ソフトウェア UPDATE CD-ROMを利用する場合は、CD-ROMを挿入してください。

 ft制御ソフトウェア UPDATE CD-ROMを利用しますか[Y,N]?Y ft制御ソフトウェア UPDATE CD-ROMを利用します。よろしいですか[Y,N]?Y

ft制御ソフトウェア UPDATE CD-ROMを挿入し、Enterキーを押下してください。

#### 重要�

「ft制御ソフトウェア UPDATE CD-ROM」の利用を選択しなかった場合、上記のメッセージ は表示されません。手順11へ進んでください。

11. 「重要:確認1」メッセージが表示されるので、内容を読み、画面の指示に従って操作する。

```
*** 重要:確認 1 ***
- オプションのPCIボードは取り外していますか?
  取り外していない場合はftサーバセットアップを中断し、
  オプションのPCIボードをすべて取り外してから
  再度インストールをやり直してください。
  (注)オプションのPCIボードが実装されている場合、
    セットアップが正常に完了しません。
```
インストールを中断しますか[Y,N]?

12. 「重要:確認2」メッセージが表示されるので、内容を読み、画面の指示に従って操作する。

\*\*\* 重要:確認2 \*\*\* - ハードディスクはPCIモジュール (グループ1) スロットに1台のみ セットしていますか? ハードディスクが2台以上セットされている場合はftサーバセットアップを 中断し、PCIモジュール (グループ1) スロット1以外のハードディスクを すべて取り外してから再度インストールをやり直してください。 (注)ハードディスクが複数台セットされている場合には、インストール先 とするディスクを特定できません。

- インストールを中断しますか[Y,N]?
- 13. 「重要:確認3」メッセージが表示されるので、内容を読み、画面の指示に従って操作する。

\*\*\* 重要:確認 3 \*\*\* - テープ装置などの外部SCSI機器は内蔵のSCSIコネクタから 取り外していますか? 取り外していない場合はftサーバセットアップを中断し、 外部SCSI機器を取り外してから再度インストールをやり 直してください。 (注)外部SCSI機器が接続されている場合、セットアップ が正常に完了しません。

インストールを中断しますか[Y,N]?

14. 「重要:確認4」メッセージが表示されるので、内容を読み、画面の指示に従って操作する。

\*\*\* 重要:確認 4 \*\*\* - PCI、CPUモジュールはすべて実装されていますか? 実装されていないPCI、CPUモジュールがある場合には、 すべてのモジュールを実装してください。 すべてのモジュール実装後、何かキーを押してインストールを 継続してください。 Strike a key when ready . . .

15. 「重要:確認5」メッセージが表示されるので、内容を読み、画面の指示に従って操作する。

\*\*\* 重要:確認 5 \*\*\* - LANケーブルは本体より取り外していますか? 接続されている場合はケーブルを取り外してください。 取り外し後、何かキーを押してインストールを継続してください。

Strike a key when ready . . .

16. < 「ft制御ソフトウェア UPDATE CD-ROM」の利用を選択した場合のみ >

次のメッセージが表示されるので、コピーが完了するまで3分ほど待つ。

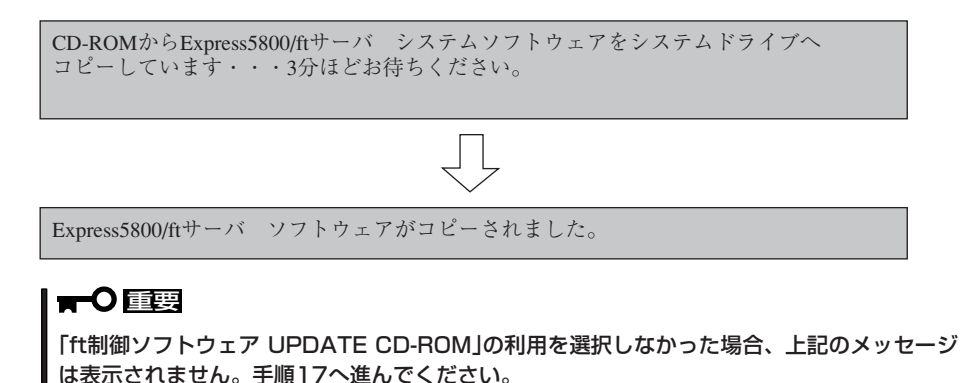

17. Windows Server 2003のCD-ROMを要求するメッセージが表示されるので、画面の指示に従っ てWindows Server 2003 Enterprise Edition CD-ROMをCD-ROMドライブに挿入する。

Windows Server 2003のCD-ROMを差し込んでください。

Strike a key when ready...

18. OSをインストールするパーテーションサイズの入力メッセージが表示されるので、OSをインス トールするパーテーションサイズを入力して、<Enter>キーを押す。

#### 重要�

「Step B-1 OSを再インストールするときのセットアップ手順の開始」の「作成するパーティ ションサイズについて」(4-12ページ)を参照し、必ず必要最小限以上のパーテーションサイズ を指定してください。必要最小限未満のパーテーションサイズを指定した場合は、インストー ルに失敗することがあります。

```
作成するシステムパーテーションサイズを半角数字で入力してください。
注1:設定できる最小のパーテーションサイズは3072メガバイトです。
     1ギガバイトは1024メガバイトです。
注2:設定したサイズが実際のHDDの容量より大きい場合は、
     パーテーションサイズはディスク全体になります。
注3:ディスク全体をシステムパーテーションにする場合は、
     ALLと入力してください。
サイズ?(単位:メガバイト)
```
19. OSをインストールするパーテーションサイズの入力確認メッセージが表示されるので、正しい 場合は[Y]、間違っている場合は「N」を入力して、<Enter>キーを押す。

入力されたシステムパーテーションサイズはXXXXです。 よろしいですか? (Y/N)

20. 次のメッセージが表示される。

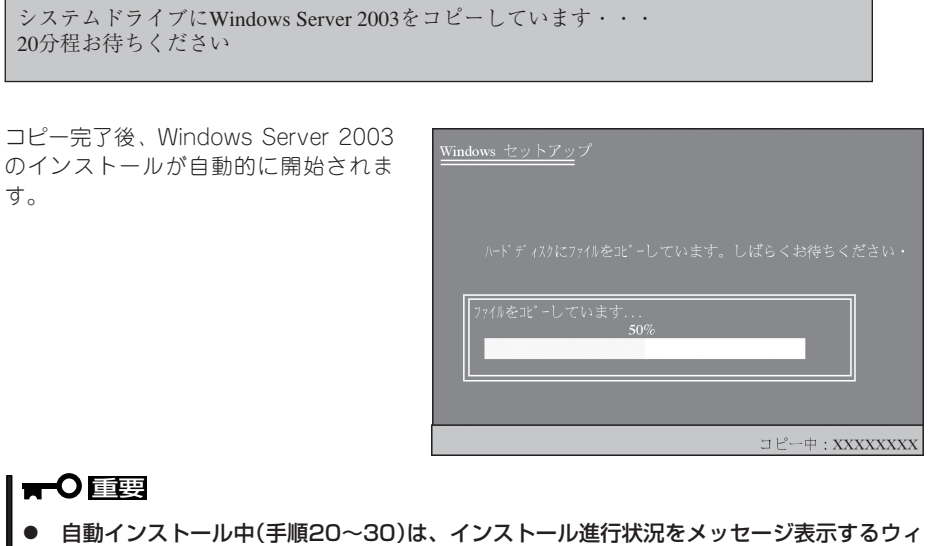

- ンドウと各アプリケーションのインストールウィザードが表示されますが、インストールは 自動的に行われます。「Step C-1 Windowsセットアップウィザード」の開始画面が表示 されるまで何も操作しないでください。
- ⓦ 自動インストール中(手順20~30)、Express5800/ftサーバは、「Step C-1 Windowsセットアップウィザード」の開始画面が表示されるまで、セットアップのために 何度か自動的に再起動を行います。
- 21. 自動的に再起動されるので、何も操作せ ず、そのまま待つ。

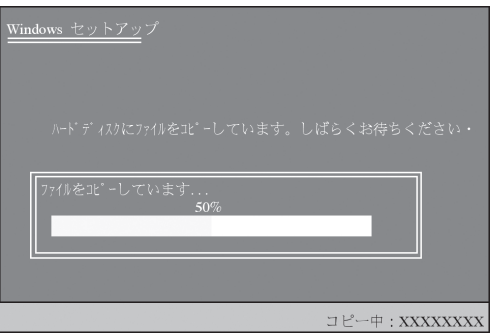

#### 重要�

- 再起動時、「Press any key to boot from CD... 」が表示されますが何も操作しないでく ださい。
- オペレーティングシステムの選択画面にて「Previous Operating System C:」と表示さ れることがありますが、絶対に選択しないでください。「Previous Operating System C:」を選択してしまった場合はDOSプロンプトが表示されて処理が停止します。この場合、 <Ctrl>+<Alt>+<Delete>キーを押すか、電源をOFF/ONしてシステムを再起動し てください。再起動後、インストールが続行されます。
- 22. 自動的に再起動された後、ファイルシステムがFAT32からNTFSへ変更され、ファイルシステム の変更が自動的に行われるので、何も操作せず、そのまま待つ。

23. 自動的に再起動された後、セットアップの画面が表示され、自動でセットアップが進行されるの で、何も操作せず、そのまま待つ。

次のセットアップが自動で進行されます。

[情報を収集しています]→[動的な更新]→[インストールの準備をしています]→[Windowsをイン ストールしています]→[インストールの最後処理を行っています]

#### 重要�

再起動時、「Press any key to boot from CD... 」が表示されますが何も操作しないでくだ さい。

24. 自動的に再起動されるので、何も操作せず、そのまま待つ。

#### 重要�

- 再起動時、「Press any key to boot from CD... 」が表示されますが何も操作しないでく ださい。
- ⓦ オペレーティングシステムの選択画面にて「Previous Operating System C:」と表示さ れる場合がありますが、絶対に選択しないでください。「Previous Operating System C:」を選択してしまった場合は黒い画面が表示されて処理が停止します。この場合、 <Ctrl>+<Alt>+<Delete>キーを押すか、電源をOFF/ONしてシステムを再起動し てください。再起動後、インストールが続行されます。
- 25. 再起動後、次の画面が表示され、インストールが続行されるので、何も操作せず、そのまま待つ。

システム設定が自動で行われます。

Express5800/ftサーバ クリアインストール \*\* 操作を行わず、しばらくお待ちください。 \*\*<br>\*\* システムは自動的に再起動されます。 \*\* \*\* システムは自動的に再起動されます。 システム設定中 約2分後に自動的に再起動を行います。 \*\*\* Setting [ft series environment] \*\*\* \*\*\* Setting [ft series environment (NECHWID)] \*\*\*

\*\*\* Checking [disk space] \*

10秒後に再起動します。

### 重要�

上記実行中のプログラムは絶対に終了させないでください。ウィンドウを閉じるなどして実行 中のプログラムを終了させた場合はインストールが中断されます。インストールが中断された 場合、Windows上の操作は可能となりますが、各モジュールまたはPCIボードが正しく二重化 されません。この場合、初めから「OSを再インストールするときのセットアップ手順」を実施す る必要があります。

26. 自動的に再起動された後、次の画面が表示され、インストールが続行されるので、何も操作せ ず、そのまま待つ。

Express5800/ftサーバ ソフトウェアのインストールが自動で行われます。

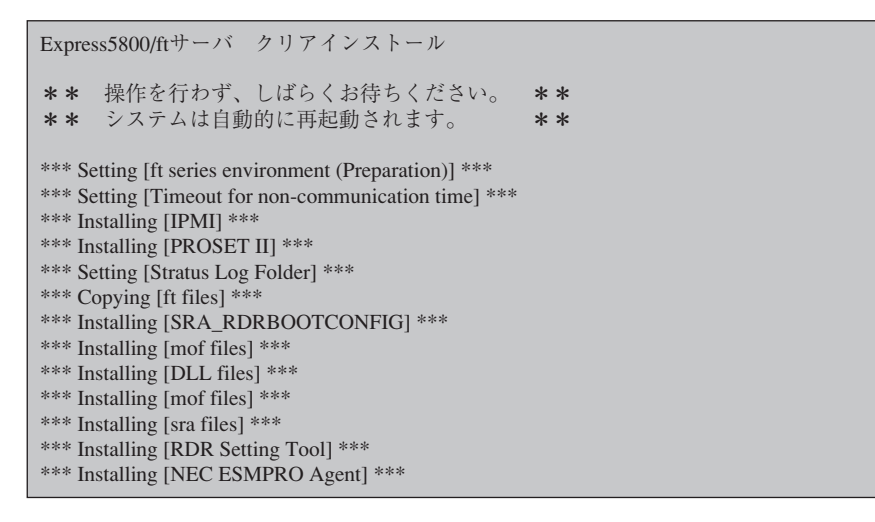

### 重要�

上記実行中のプログラムは絶対に終了させないでください。ウィンドウを閉じるなどして実行 中のプログラムを終了させた場合はインストールが中断されます。インストールが中断された 場合、Windows上の操作は可能ですが、各モジュールまたはPCIボードが正しく二重化されま せん。この場合、初めから「OSを再インストールするときのセットアップ手順」を実施する必要 があります。

27. 次の画面が表示され、ESMPRO/ ServerAgentのインストールが開始され るので、何も操作せず、そのまま待つ。 ESMPRO/ServerAgentインストール ウィザードが起動し、自動でインストー ルが行われます。

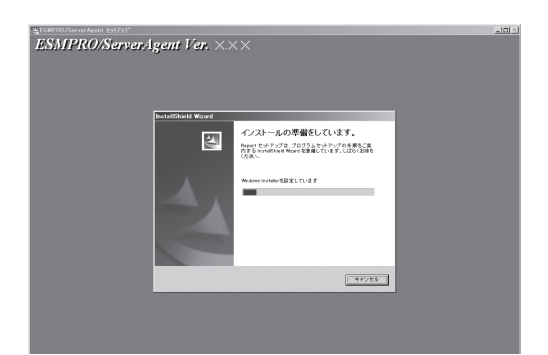

28. 次の画面が表示され、エクスプレス通報 サービスのセットアップが開始されるの で、何も操作せず、そのまま待つ。

> エクスプレス通報サービスSetupウィ ザードが起動し、自動でインストールが 行われます。

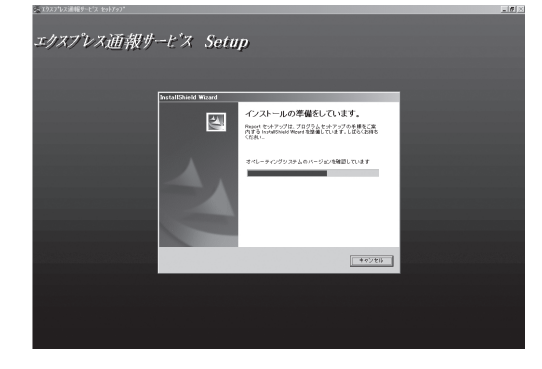

29. 次の画面が表示され、HotFixのインストールが開始されるので、何も操作せず、そのまま待つ。 HotFixのインストールウィザードが起動し、自動でインストールが行われます。

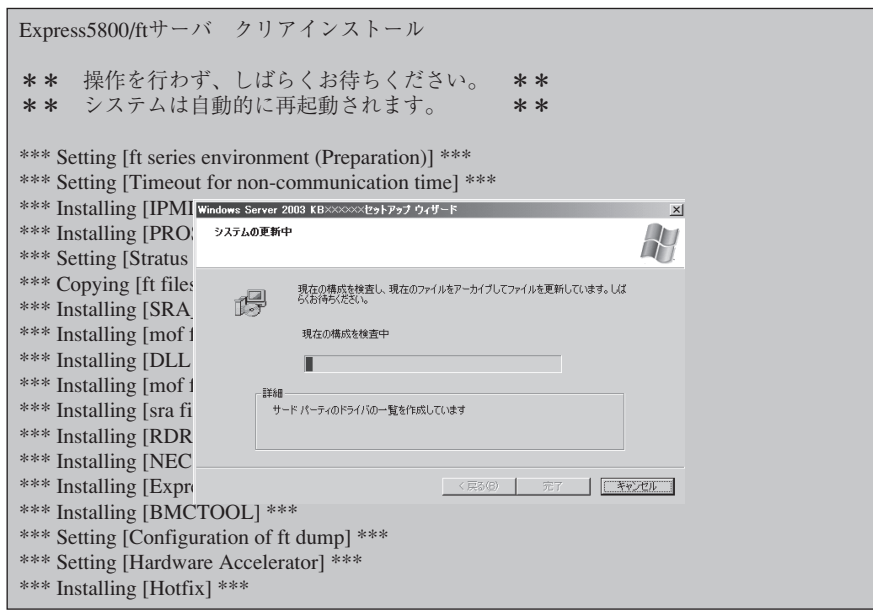

### 重要�

HotFix適用中、極希に以下のアプリケーションエラーが発生する場合があります。この場合 「OK」を押下し、セットアップを続行してください。

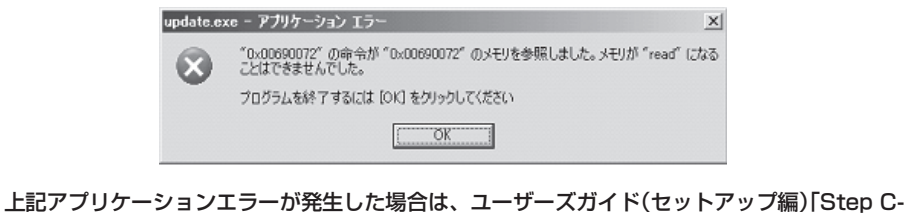

1 Windowsセットアップウィザード」完了後にMicrosoft HotFixの適用を行ってください。 Microsoft HotFix適用の詳細はユーザーズガイド(セットアップ編)「Microsoft HotFixの適 用」(5-19ページ)を参照してください。

30. HotFixのインストール完了後、インストールが続行されるので、何も操作せず、そのまま待つ。 Express5800/ftサーバ ソフトウェアのインストール完了後、自動で再起動が行われます。

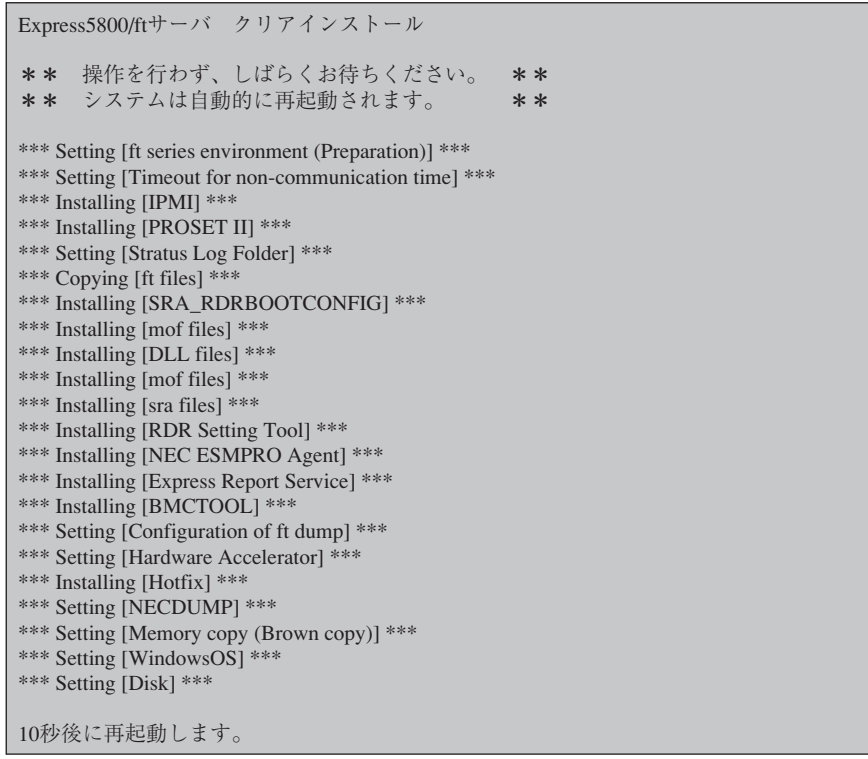

ftサーバセットアップは以上です。

再起動後にWindowsセットアップウィザードの画面が表示されます。 次の手順はStep C-1(次ページ)以降になります。「Step C-1 Windowsセットアップウィ ザード」へお進みください。

Step C-1「Windowsセットアップウィザード」(4-33ページ)へお進みください。

## **Step C-1 Windowsセットアップウィザード**

1. 再起動後、セットアップウィザードの開始画面が表示されるので、[次へ]をクリックする。 以降、使用者名などの設定画面が次々と表示されます。ウィザードに従って操作を行い、必要な 設定をしてください。ウィザードの操作完了後、自動的に再起動されます。

#### 重要�

- ⓦ [ライセンス契約]画面では内容をよく読んでください。同意する場合は、[同意します]をク リックしてから[次へ]をクリックしてください。同意しない場合は、[同意しません]をク リックしてから[次へ]をクリックしてください。ただし、同意しないとセットアップは終了 し、Windowsはインストールされません。
- ⓦ セットアップ作業中は、CPUモジュールステータスランプ1、およびPCIモジュールステー タスランプ1が赤色に点灯しますが、モジュールの故障ではありません。

セットアップ作業が完了し、各モジュールが正常に二重化された時点で、CPUモジュール ステータスランプ1とPCIモジュールステータスランプ1は消灯し、CPUモジュールステー タスランプ2とPCIモジュールステータスランプ2は緑色に点灯します。各モジュールラン プの表示状態の詳細については、別冊のユーザーズガイドの「ランプ」を参照してください。

- ⓦ Windows Server 2003のプロダクトIDの入力は要求されません。 プロダクトIDは自動で設定されており、入力の必要がありません。
- 2. 次のメッセージが表示されるので、何かキーを押して処理を続行する。

#### 重要�

画面の前面にWindowsのスタートメニューが表示されます。 背後にあるコマンドプロンプト画面をアクティブにし、何かキーを押して処理を続行してくだ さい。

```
****************************************************
 Express5800/ftサーバ クリアインストール続行中 ...
  画面の指示にしたがって操作してください。
****************************************************
```
続行するには何かキーを押してください...

3. 次のメッセージが表示されるので、画面の指示に従って「EXPRESSBUILDER」CD-ROMをCD-ROMドライブに挿入し、何かキーを押す。

EXPRESSBUILDERのCDをCD-ROMドライブに挿入してください。

続行するには何かキーを押してください ...

4. 次の画面が表示されるので、画面の指示に従ってCD-ROMドライブからCDを抜き、何かキーを 押す。

自動的に再起動されます。

EXPRESSBUILDERのCDをCD-ROMドライブに挿入してください。 続行するには何かキーを押してください ... \*\*\* Installing [ft control software license] \*\*\* \*\*\* Setting [Server wizard on] \*\*\* \*\*\* Setting [ft version information] \*\*\* \*\*\*\*\*\*\*\*\*\*\*\*\*\*\*\*\*\*\*\*\*\*\*\*\*\*\*\*\*\*\*\*\*\*\*\*\*\*\*\*\*\*\*\*\*\*\*\*\*\*\*\*\*\*\*\*\* Express5800/ftサーバ クリアインストールが完了しました。 BIOSの「Boot Monitoring」の設定を「Enabled」に 変更してからシステムの運用を行ってください。 詳しくはユーザーズガイドを参照下さい。 \*\*\*\*\*\*\*\*\*\*\*\*\*\*\*\*\*\*\*\*\*\*\*\*\*\*\*\*\*\*\*\*\*\*\*\*\*\*\*\*\*\*\*\*\*\*\*\*\*\*\*\*\*\*\*\*\* 変更を有効にするためにシステムを再起動します。 CD-ROMドライブからCDを抜いてください。 続行するには何かキーを押してください ...

### 重要�

BIOSの「Boot Monitoring」の「Enabled」への設定変更は本ユーザーズガイドに従い、「Step C-10 起動監視機能の設定を有効にする」(4-53ページ)で実施してください。

5. 再起動後、管理者(Administrator)権限のユーザー名でログオンする。

### 重要�

ftサーバセットアップにおいてHotFix適用中に以下のアプリケーションエラーが発生した場合 は、ログオン後にMicrosoft HotFixの適用を行ってください。 Microsoft HotFix適用の詳細はユーザーズガイド(セットアップ編)「Microsoft HotFixの適 用」(5-19ページ)を参照してください。

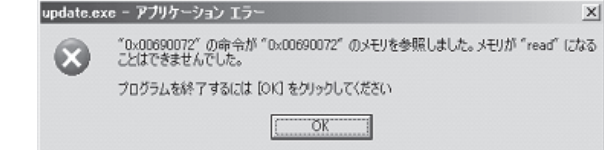

## **Step C-2 106キーボードの設定**

SSU(サーバスイッチユニット)経由でキーボードを接続していない場合には「Step C-3 Windows Server 2003 Service Packインストール」(4-36ページ)へ進んでください。

SSU(サーバスイッチユニット)経由で106キーボードを接続し、システムのインストールを 行うと106キーボードが 101キーボードとして認識され、システムに登録されます。

そこで、アップデートを行い、101キーボードとして登録されている情報を106キーボード に変更し、SSU経由で106キーボードを使用できるように情報を変更します。

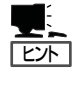

- ⓦ 再インストールの際にSSU経由で、キーボードを接続していた場合のみ必要となる設定 です。その他の場合は設定する必要ありませんので次に進んでください。
- ⓦ この設定を実行するには、管理者またはAdministratorsグループのメンバとしてログイ ンしなければなりません。

アップデート実行手順を以下に説明します。

1. 「EXPRESSBUILDER ICD-ROMまたは「Express5800/ftサーバシリーズ ft制御ソフトウェア UPDATE CD-ROM」に格納されているSsu106¥update.exeを実行する。

セットアップ画面が表示されます。

アップデートが終了すると、システムの 再起動を促すメッセージボックスが表示

2. [OK]をクリックする。

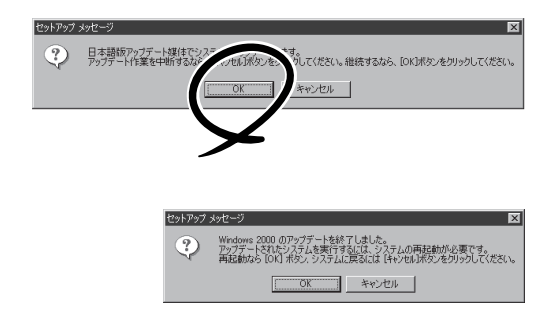

他にアップデートを適用する必要がない場合は、[OK]をクリックし、システムの再起動を行って ください。 他にアップデートを適用する必要がある場合は、[キャンセル]をクリックし、アップデートを 継続してください。

### $\blacksquare$

されます。

106キーボードが106キーボードとして認識されている環境ではアップデートは行われず、処理 は中断されます。

アップデートでの修正内容は、システムの再起動後に有効となります。

## **Step C-3 Windows Server 2003 Service Packインストール**

Windows Server 2003 Service Packを適用しない場合には「Step C-4 LAN の二重化を設定する」(4-37ページ)へ進んでください。

## Windows Server 2003 Service Packインストール

「初めて電源をONにするときのセットアップ」、「OSを再インストールするときのセットアッ プ」(ftサーバセットアップ)直後は、システムにWindows Server 2003 Service Packは適 用されておりません。

ユーザーズガイド(セットアップ編)「Windows サービスパックの適用」(5-17ページ)を参照 し、Windows Server 2003 Service Packを適用してください。

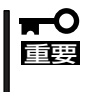

- ⓦ Windows Server 2003 Service Packを適用した場合は、必ずMicrosoft HotFixの適用を行ってください。
- ⓦ Windows Server 2003 Service Packを適用は後日行うことも可能です。この場 合、必ずMicrosoft HotFixの適用も合わせて行ってください。

## Microsoft HotFixインストール

Windows Server 2003 Service Packを適用した場合は、必ずMicrosoft HotFixの適用を 行ってください。

ユーザーズガイド(セットアップ編)「Microsoft HotFixの適用」(5-19ページ)を参照し、 Microsoft HotFixを適用してください。

## **Step C-4 LANの二重化を設定する**

Express5800/ftサーバでは、PCIモジュール上に標準で搭載されている「Stratus emb-82559 10/100 Enet Adapter」(100Base)、および「Stratus emb-82544GC Copper Gigabit Adapter」(1000Base)を使用してLANの二重化を構築します。

使用しない(ケーブルを接続しない)イーサネットアダプタについては、コントロールパネル の[ネットワーク接続]などで無効に設定してください。

なお、無効にするイーサネットアダプタでLANの二重化を解除してから無効の設定を行って ください。

無効の設定を行っておらず、イーサネットアダプタにケーブルを接続していない場合、 ESMPRO/ServerAgentではそのポートを故障(媒体なし)と判断し、データビューアの [FtServer]-[PCIモジュール]-[イーサネットボード]の状態色は赤(異常)、また総合ビュー アのサーバの状態色も赤(異常)となります。

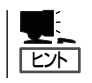

この設定を実行するには、管理者またはAdministratorsグループのメンバとしてログインし なければなりません。

1. 以下のどちらかのスタートメニューモードを使用し[Intel PROSetⅡ]ダイアログボックスを表示 させる。

#### 標準のスタートメニューモード

[スタート]メニューから[コントロールパネル]-[Intel PROSetⅡ]をクリックする。

#### クラシックスタートメニューモード

- ① [スタート]メニューから[設定]-[コントロールパネル]をクリックする。
- ② [Intel PROSetⅡ]アイコンをダブルクリックする。
- 2. NetWork Component Treeから[NetWork Components]を選択してポップアップメニューから [Create Team]-[Fault Tolerance]を選択する。

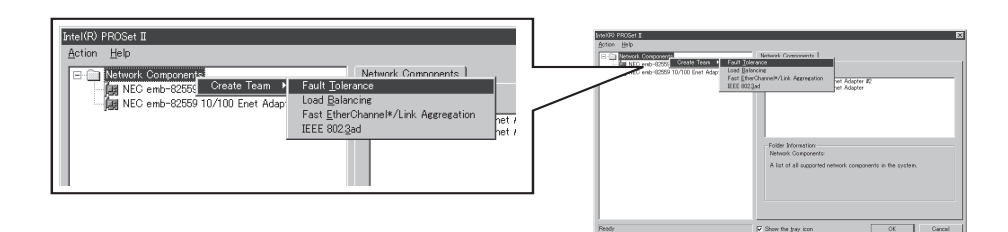

NetWork Component Treeに[Team #1: Adaptive Fault Tolerance Mode]が追 加されます。

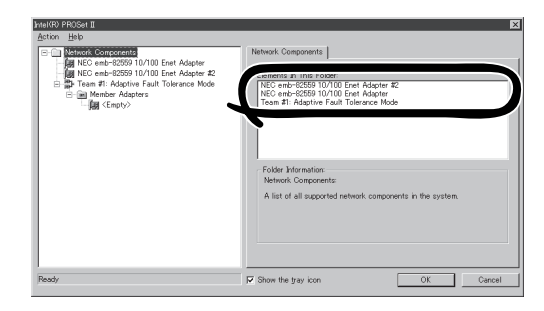

3. NetWork Component Treeから[Stratus emb-82559 10/100 Enet Adapter]を選択し、ポッ プアップメニューを表示させて[Add to team]-[Team #1: Adaptive Fault Tolerance Mode] を選択してアダプタを追加する。

追加後、警告メッセージが表示されますが、問題ありません。そのまま[OK]をクリックしてくだ さい(まだ1つしか追加していないために表示されるメッセージです)。

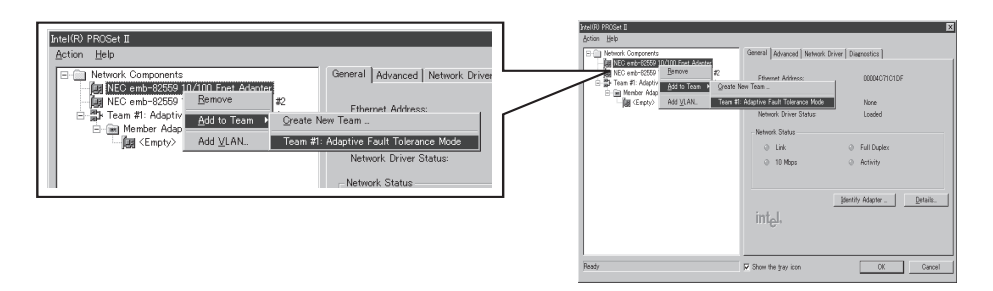

4. 手順3と同じように、NetWork Component Treeから[Stratus emb-82559 10/100 Enet Adapter #2]を選択し、ポップアップメニューを表示させて[Add to team]-[Team #1: Adaptive Fault Tolerance Mode]を選択してアダプタを追加する。

#### 重要�

それぞれのアダプタに対し、[Preferred Primary]、[Preferred Secondary]は指定しな いでください。

5. 「Stratus emb-82544GC Copper Gigabit Adapter」(1000Base)についても二重化設定を行う。

同じように手順2~4を行ってください。その際、[Stratus emb-82559 10/100 Enet Adapter] を「Stratus emb-82544GC Copper Gigabit Adapter」に読み替えて選択してください。

また、手順2で、[Fault Tolerance]だけではなく、[Load Balancing]の設定をすることもでき ます。その場合は、[Team #X:Adaptive Load Balancing Mode]が追加されます。

### 重要�

[Stratus emb-82559 10/100 Enet Adapter]は、Load Balancingが設定できませ ん。Fault Toleranceのみ設定可能です。

6. 転送速度をハブと同一の値に設定する。

転送速度の設定には、PROSetⅡを使用します。 PROSetⅡの左側のツリーにて変更するアダプタを選択してください。 選択可能なアダプタは、「Stratus emb-82559 10/100 Enet Adapter」および「Stratus emb-82544GC Copper Gigabit Adapter」です。 100Base/1000Base それぞれ2ポートずつ、計4ポート分、全て設定してください。

#### 「Stratus emb-82559 10/100 Enet Adapter」の場合

[Advanced]タブをクリックし、[Link Speed & Duplex]にて設定を行います(転送速度を固定に 設定する)。ハブ側の設定も転送速度を固定にしてください。

#### 「Stratus emb-82544GC Copper Gigabit Adapter」の場合

[Link Config]タブをクリックし、[AutoNegotiation]にて「Enabled」を選択し、[Negotiable Speed and Duplexes]で転送速度を設定します(使用する転送速度を1つだけチェックする)。

7. [OK]をクリックする。

しばらくすると、[Intel(R) PROSetⅡ] ダイアログボックスが閉じ、設定が有効 になります。

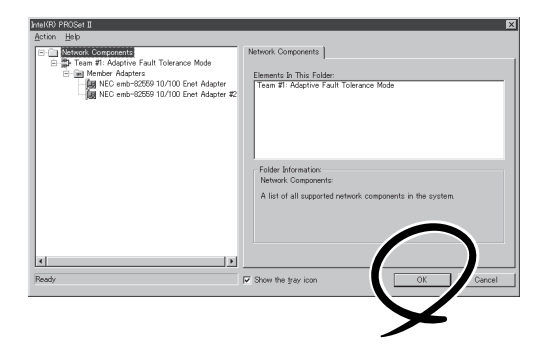

## 重要�

- [デジタル署名が見つかりませんでした]ダイアログボックスが表示されることがあります。 表示された場合は[はい]をクリックしてください(複数回表示されます)。
- 二重化設定を終了後、[ネットワークとダイヤルアップ接続]または[デバイスマネージャ] ダイアログボックスに「Intel(R) Advanced Network Services Virtual Adapter」が 表示されるようになります。このため100Base/1000Base合わせて6個のアダプタが 表示されるようになります。このアダプタの「状態」を「無効」に設定しないでください。再 度、「有効」に戻すと、システムが不安定になり、再起動が必要になる場合があります。
- IPアドレスは、LANの二重化設定後、「Intel(R) Advanced Network Services Virtual Adapter」に設定してください。「Stratus emb-82559 10/100 Enet Adapter」および「Stratus emb-82544GC Copper Gigabit Adapter」にはIPアドレ スを設定しないでください。
- 二重化設定(Team)した際はハブを使用する必要があります。AFT機能を使用する場合、 リピータ・ハブ、 スイッチング・ハブのどちらも使用できます。ALB機能を使用する場合 は、スイッチング・ハブを使用してください。
- LANケーブルはプライマリ、セカンダリ両方のPCIモジュールに接続してください。二重 化設定を終了後、片方のLANケーブルを抜くとPCIモジュールの二重化が外れてしまいま す。もしLANケーブルを抜いてPCIモジュールの二重化が外れてしまった場合、再度LAN ケーブルを接続すれば二重化状態に戻ります。
- ⓦ 100Baseアダプタに接続するハブは、転送速度を固定に設定できるものを使用してくださ い。

## **Step C-5 ディスクの二重化を設定する**

「初めて電源をONにするときのセットアップ手順」を実施している場合は、「Step C-7 各種オプ ション装置の接続・設定を行う」(4-48ページ)へ進んでください。 Express5800/ftサーバ出荷時点では、お客様がすぐに使用できるように以下の設定は実施済 みとなっております。

Express5800/ftサーバでは、「ディスクの管理」または「RDR(Rapid Disk Resync)機能」に よりディスクの二重化を行い、データの保全を図ります。 各手順を参照し、必ずディスクの二重化を設定してください。

- ⓦ 本操作(ディスクの二重化設定)は、「ディスクの管理」または「RDR(Rapid Disk  $\blacksquare$ Resync)機能」により実施してください。その他のディスク管理ツール(VERITAS 重要� Storage Foundationなど)をご利用予定の場合には、「Step C-11 障害処理のため のセットアップ」以降でインストールを行ってください。 本操作を「ディスクの管理」または「RDR(Rapid Disk Resync)機能」以外で実施した 場合には、システムの再起動時にミラーの同期外れが発生することがあります。
	- 「初めて電源をONにするときのセットアップ手順」を実施している場合は、ディスクの 二重化は設定してありますので、この作業は必要ありません。「Step C-7 各種オプ ション装置の接続・設定を行う」(4-48ページ)へお進みください。
- RDR(Rapid Disk Resync)機能対応モデル以外の場合

「ディスクの管理によるディスク二重化手順」(4-40ページ)へお進みください。

● RDR(Rapid Disk Resync)機能対応モデルの場合

「RDR(Rapid Disk Resync)機能によるディスク二重化手順」(4-43ページ)へお進みくだ さい。

## ディスクの管理によるディスク二重化手順

- この手順を実行するには、管理者またはAdministratorグループのメンバとしてログ —0 重要� インしなければなりません。
	- OSインストール時だけでなく、以降パーティションを作成する際も必ず同様にミラー リングを行ってください。
	- ⓦ ミラーのためのディスクは、必ずシステムパーティションがあるディスクをダイナミッ クにアップグレード後に対応したスロットにセットしてください。アップグレードする 前にディスクはスロットにセットしないでください。
	- ミラーを設定するディスクは、ディスクのターゲットIDが同一のもので設定してくださ い。詳細については、別冊のユーザーズガイドの「構築可能なディスク構成について」を 参照してください。
- 1. [スタート]-[管理ツール]-[コンピュータの管理]をクリックする。

[コンピュータの管理]ダイアログボックスが表示されます。

2. コンソールツリーで[記憶域]配下の[ディスクの管理]をクリックする。

3. 右パネルにハードディスクドライブの一覧を表示させ、システムがインストールされているディ スクを右クリックし、[ダイナミックディスクに変換]をクリックする。

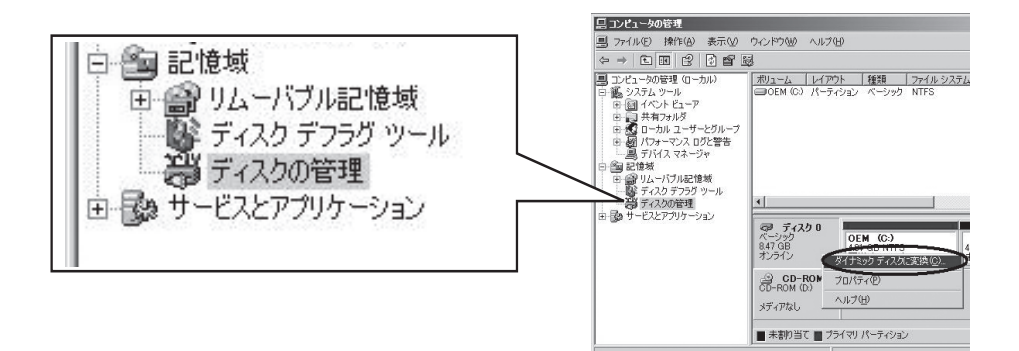

4. 変換するディスクがシステムをインス トールしたディスクであることを確認 し、[変換]をクリックする。

ダイナミックにアップグレードする際、 「前のWindowsを起動できない」や「強制 的にマウントを解除」のメッセージが表示 されますが、[はい]をクリックして、再 起動してください。 その場合、複数回再起動を要求された 場合は、指示に従って再起動をしてくだ さい。

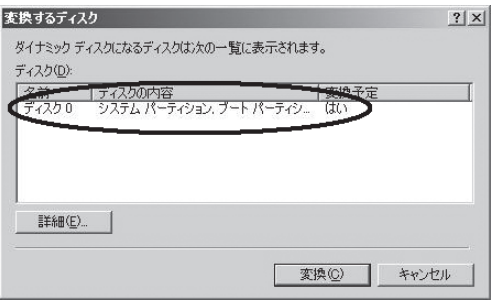

5. 再起動後、再び[ディスクの管理]を表示し、ミラーボリュームを作成するためのディスクをセッ トする。

#### 重要�

ディスクのステータスが「初期化していない」の場合には、「初期化していない」ディスクで 右クリックして初期化を実施してください。

[異形式]と表示された場合は、[ベーシックディスクに戻す]を実行した後、[ダイナミックディ スクに変換]を実行してください。

ミラーリングするディスクは必ず対応したスロットにセットする必要があります。詳細につい ては下図を参照してください。

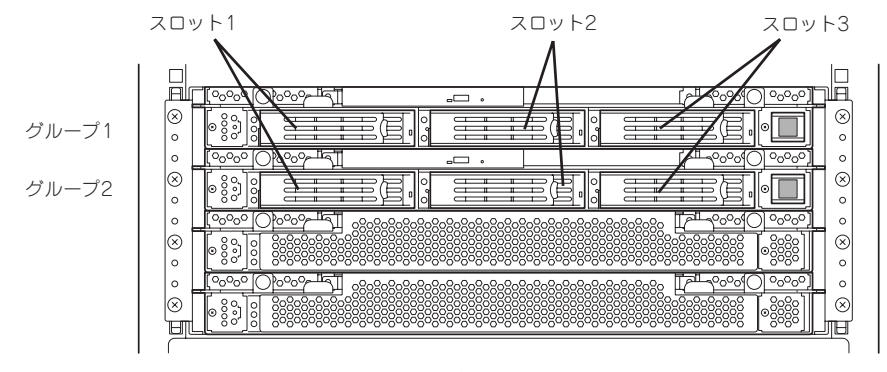

ミラーリング処理に対応するスロット

- 6. セットしたディスクがダイナミックディ スクではない場合は、ディスクを右ク リックし、「ダイナミックディスクに変 換」を実行する。
- 7. ミラーを作成するダイナミックディスク のボリュームを右クリックし、[ミラーの 追加]をクリックする。

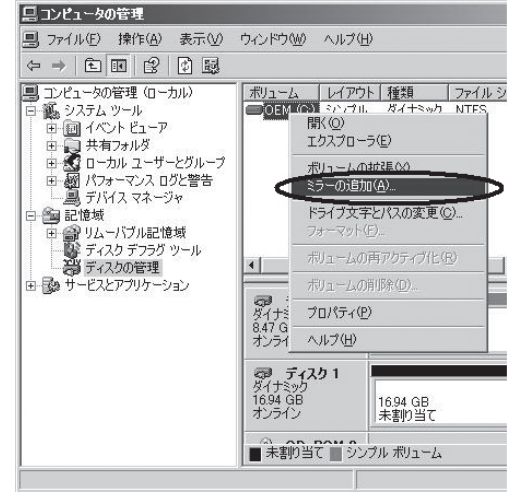

#### 重要� ⓦ [ミラーの追加]をクリックする - 論理ディスク マネージャ<br>- コンピュータ マネージャ → 論理ディスクマネージャは、受け倒ディスク上の起動パーティションの起動ファイルを更新できませんでした。boot.ini 内、ま<br>たは bootche.exe ユーティリティの arcpath の一覧を確認してください。 と、[論理ディスクマネージャ] ダイアログボックスが表示されま  $\boxed{\begin{array}{ccc} \text{OK} & \text{OK} & \end{array}}$ すが問題ありませんので、[OK]を クリックしてください。

ミラーの生成中に再起動するとミラーが完了しません。ミラーの処理が完了するまでは再起 動しないでください。

## $\blacksquare$

ミラーの生成には、18GBのハードディスクドライブで約37分かかります。

8. ミラーリングが始まったことを確認してください。

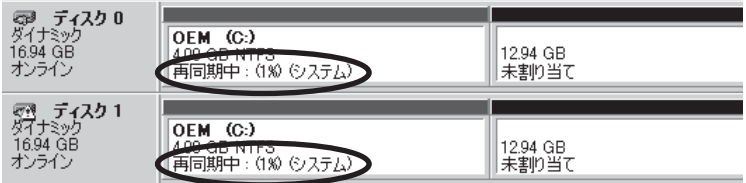

9. 表示が「再同期中」から「正常」に変化したらミラーは完了です。

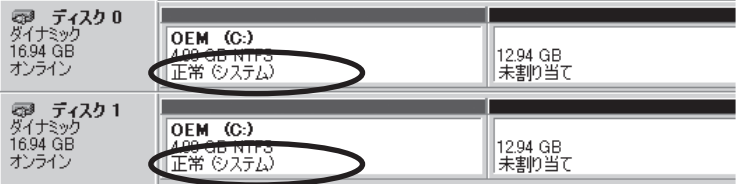

## RDR(Rapid Disk Resync)機能によるディスク二重化手順

RDR機能対応モデルでは、ft制御ソフトウェアのRDR機能によりディスク単位の二重化を行 います。RDRを設定することで、下図表のように対応するスロットのディスク同士で二重化 され、Windows(ディスクの管理やデバイスマネージャ等)からは1つの仮想ディスクとして 認識されます。

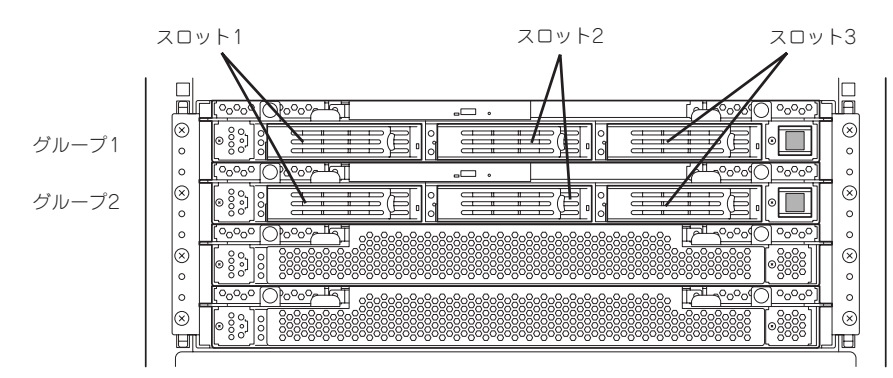

ミラーリング処理に対応するスロット

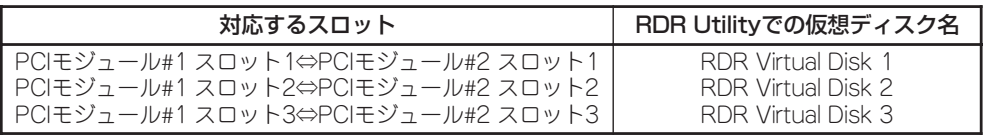

\* 上表においてPCIモジュールの名称は以下のように対応しています。 PCIモジュール(グループ1用)- PCIモジュール#1 PCIモジュール(グルーフ2用)ー PCIモジュール#2

- ⓦ この手順を実行するためには、管理者またはAdministratorグループのメンバとして ₩О ログインしなければなりません。 重要�
	- RDRはExpress5800/ftサーバの内蔵スロットに挿入したベーシックディスクにのみ 設定できます。ダイナミックディスクには設定できません。
		- ⓦ RDRを設定するディスクは、ディスクの全体容量が同一のものを使用してください。
	- ⓦ OSインストール時だけではなく、PCIモジュールにディスクを増設した場合は、必ず 同様にRDRを設定してください。

#### RDRキーの登録

はじめてRDR機能を使用する場合は、以下の手順でキーを登録してください。

- 1. 装置添付の「RDR Key FD」をフロッピーディスクドライブに挿入する。
- 2. [スタート]-[すべてのプログラム]-[アクセサリ]-[エクスプローラ]からエクスプローラを起 動し、FD内の「RDRreg.bat」をダブルクリックする。
- 3. コマンドプロンプトに「RDR registration has completed. |メッセージが表示され、RDR機能が 使用可能となる。
- 4. コマンドプロンプト上で何かキーを押し、ウィンドウを閉じる。

## ディスク二重化手順

1. [スタート]-[すべてのプログラム]-[RDR]-[RDR Utility]をクリックし、RDR Utilityを起動 する。

## $\blacksquare$

- RDR Utilityの詳細については別冊のユーザーズガイドの「3 Windowsの操作と設定 |-「ディ スクの操作」-「RDR(Rapid Disk Resync)機能によるディスク操作」を参照してください。
- RDR Utilityの表示は自動更新されません。ディスクの挿抜やRDRの設定などディスクに関 する操作を行った場合は、その都度、メニューから[操作]-[更新]をクリック(または、F5 キー押下)し、表示を更新してください。
- RDR Utilityでは、PCIモジュールの内容は以下のように対応しています。
	- ・ PCIモジュール(グループ1用)-PCI module1
	- ・ PCIモジュール(グループ2用)-PCI module2
- 2. RDR Utilityの左ページからシステムがイ ンストールされているディスク(PCIモ ジュール(グループ1用)のスロット1)を 右クリックし、[RDRを設定]をクリック する。

### $\blacksquare$

ディスクの状態によりRDRの設定に時 間がかかり、RDR Utilityが数分間停止 した状態となる場合がありますが、異 常ではありません。そのままお待ちく ださい。

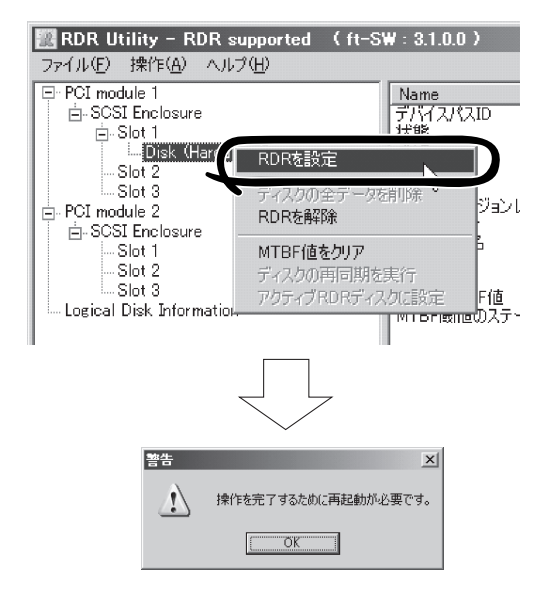

## 重要�

システムパーティション、またはアンマウントできないパーティションを含むディスクにRDR を設定した場合、以下のポップアップが表示され、[はい]をクリックすると、2分後に自動で再 起動されます。再起動後に手順3移行を実施してください。

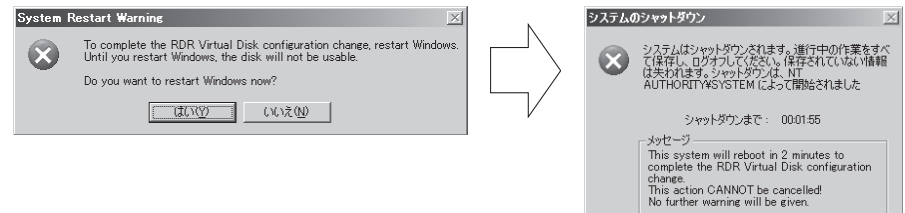

3. 二重化するディスクを対応するスロット(この場合は、PCIモジュール(グループ2用)のスロット 1)に挿入する。

ディスク挿入後、挿入したディスクにRDRが自動で設定され、同期が開始します。

#### 重要�

挿入するディスクは、同期もとのディスクと同容量で、新品もしくは物理フォーマットしたディ スクを使用してください。それ以外のディスクの場合、正常に二重化されません。

- 物理フォーマットは、別冊のユーザーズガイドの「4 システムのコンフィグレーション」ー 「SCSI BIOS~Fast!UTIL~」を参照し、SCSI Disk Utilityで「Low-Level Format」を 行ってください。Low-Level Formatを行う際は、BIOSセットアップユーティリティの 「Advanced」-「Monitoring Configuration」-「Option ROM Scan Monitoring」を 「Disabled」にしてください。設定方法については、別冊のユーザーズガイドの「4 システ ムのコンフィグレーション」-「システムBIOS」を参照してください。
- 4. ディスクの同期が開始され、DISKランプおよびRDR Utilityの表示が以下の状態に変化することを 確認する。

#### ■ 同期中

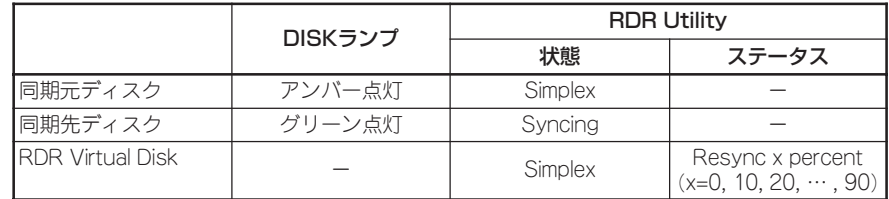

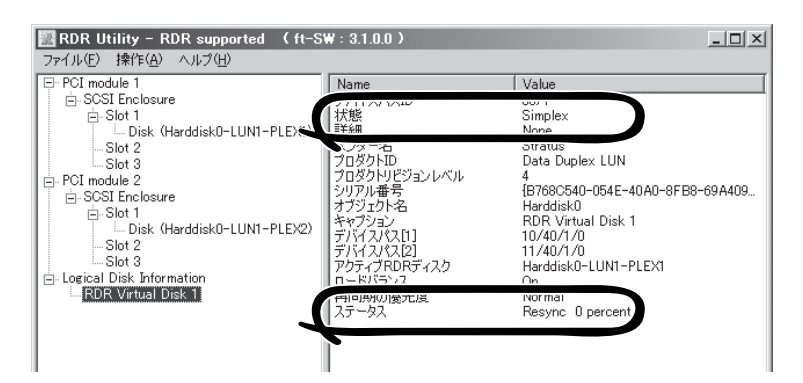

### 重要�

- ⓦ 同期に必要な時間は、ディスク上に存在するパーティションサイズにより異なります。 18GBのパーティションの場合、約16分です。パーティションがない場合、RDR設定 後、すぐに同期が完了し同期完了時の状態に変化することがあります。
- ⓦ 同期中にシステムを再起動するとディスクの二重化が完了しません。同期処理が完了す るまで再起動しないでください。

■ 同期完了

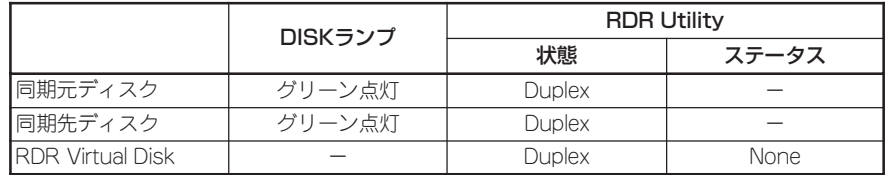

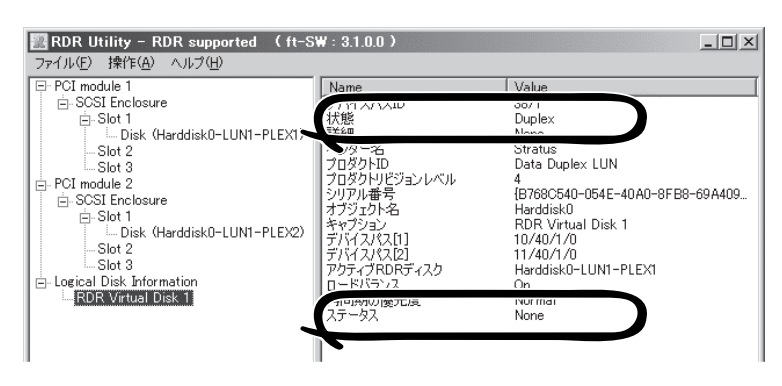

### 重要�

- RDRを設定し二重化したディスクに新たにパーティションを作成した場合、作成した パーティション領域の同期が自動で行われます。
- RDRを設定した二重化したディスクをダイナミックディスクに変換した場合、変換時 に同期されていない全領域(パーティションが存在しない領域)の同期が行われます。
- 電源ボタン押下などによりWindowsを正常に終了せずシステムを停止した場合、シス テム再起動後、同期していた全ディスク領域の再同期が行われます。

## **Step C-6 各種ソフトウェアのアップデート**

「初めて電源をONにするときのセットアップ手順」を実施している場合は、「Step C-7 各種オ プション装置の接続・設定を行う」(4-48ページ)へ進んでください。 Express5800/ftサーバ出荷時点では、お客様がすぐに使用できるように以下の設定は実施済 みとなっております。

以下に従って、必要なアップデートモジュールを適用します。

#### <「Express5800/ftサーバシリーズ ft制御ソフトウェア(ver:n.n) UPDATE CD-ROM」 を利用した場合>

「Express5800/ftサーバシリーズ ft制御ソフトウェア(Ver:n.n) UPDATE CD-ROM」を利用 してインストールした場合には、CD-ROM内の「ft制御ソフトウェア(Ver:n.n).pdf」を参照し てすべてのアップデートモジュールを適用してください。

ただし、以下については「Express5800/ftサーバシリーズ ft制御ソフトウェア(Ver:n.n) UPDATE CD-ROM」より最新のアップデートモジュールが自動適用されていますので、こ こでの個別のアップデートモジュールの適用は不要です。

- ft制御ソフトウェア(Ver:n.n)アップデートモジュール

ESMPRO/ServerAgentはftサーバセットアップで自動インストールされますが、最新モ ジュールの適用は行われません。「Express5800/ftサーバシリーズ ft制御ソフトウェア (Ver:n.n) UPDATE CD-ROM」から個別にアップデートモジュールを適用する必要があ ります。

## **Step C-7 各種オプション装置の接続・設定を行う**

本体装置へ接続するオプションPCIボードおよび周辺装置がある場合は、本体の電源をOFFに し、別冊のユーザーズガイドの「PCIボード」および装置の説明書に従って接続してください。

#### 「初めて電源をONにするときのセットアップ」を実施している場合は、「ビルド・トゥ・オー  $\blacksquare$ ダー」以外で購入されたオプションのPCIボード及び周辺装置がある場合にそれらの接続を 重要� 行います。

搭載メモリが4GBを超える場合には、BOOT.INIファイルに/PAEスイッチを指定する必要が あります。/PAEスイッチを指定しなかった場合、Windowsシステムは、4GBを超える領域 を利用しません。

指定の方法については、マイクロソフト サポート技術情報を確認してください。 BOOT.INIファイルはC:¥に存在します。エクスプローラの「フォルダオプション」-「表示」タ グ内の「すべてのファイルとフォルダを表示する」を選択することでエクスプローラ上に表示 されます。

BOOT.INIが以下のような場合の修正例を示します。

#### (修正前)

[boot loader] timeout=30 default=multi(0)disk(0)rdisk(0)partition(1)¥WINNT [operating systems] multi(0)disk(0)rdisk(0)partition(1)¥WINNT="Windows Server 2003, Enterprise" /fastdetect

#### (修正後)

[boot loader] timeout=30 default=multi(0)disk(0)rdisk(0)partition(1)¥WINNT [operating systems] multi(0)disk(0)rdisk(0)partition(1)¥WINNT="Windows Server 2003, Enterprise" /fastdetect /PAE

LANおよびディスクを増設した場合は、二重化設定を行います。詳しい手順については 「Step C-4 LANの二重化を設定する」(4-37ページ)および次の「Step C-8 ボリュームの 作成」を参照してください。

## **Step C-8 ボリュームの作成**

Express5800/ftサーバでは、モデルによってディスクまたはボリューム単位でミラーを行 う必要があります。新たにパーティション/ボリュームを作成した場合は、以下の手順でミ ラーを行ってください。

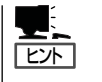

- ⓦ パーティション/ボリュームの作成方法については、Windowsのオンラインヘルプを参 照してください。
	- パーティション/ボリュームの作成は運用が開始された後でも可能です。

## RDR機能対応モデル以外の場合

ブートボリューム以外に新規にボリュームを作成する場合には、別冊のユーザーズガイドの 「3 Windowsの操作と設定」ー「ディスクの操作」ー「ディスクの管理によるディスク操作」ー 「構築可能なディスク構成について」を参照し、ボリュームを作成後、ボリューム単位のミ ラーを行います。ボリュームのミラー方法については、「Step C-5 ディスクの二重化を設 定する」-「ディスクの管理によるディスク二重化手順」(4-40ページ)を参照してください。

## RDR機能対応モデルの場合

内蔵ディスクはRDR機能によってディスク単位のミラーを行います。RDRを設定し二重化 したディスクに新規にパーティション/ボリュームを作成した場合、その領域のミラーが自 動で行われます。パーティション/ボリューム単位でミラーを行う必要はありません。 RDR機能によるディスクのミラー方法については、「Step C-5 ディスクの二重化を設定す る」-「RDR(Rapid Disk Resync)機能によるディスクの二重化手順」(4-43ページ)を参照し てください。

## **Step C-9 ESMPRO/ServerAgent向けのネットワークの設定**

ESMPRO/ServerAgent は、Express5800/ftサーバを連続稼働させるために、必要であ り、本装置購入時にすでにインストールされております。また、再インストールの際には自 動的にインストールされます。

ESMPRO/ServerAgentを動作させるためにはSNMPの設定が必要です。

#### <SNMPサービスの設定変更>

- 1. [コントロールパネル]の[管理ツール]をダブルクリックする。
- 2. [管理ツール]の[サービス]を起動する。
- 3. サービス一覧から[SNMP Service]を選択し、[操作]メニューの[プロパティ]を選択する。 「SNMPのプロパティ」ダイアログボックスが表示されます。
- 4. [トラップ]プロパティシートの[コミュニティ名]ボックスに「public」と入力し、[追加]をクリッ クする。

#### 重要�

- ESMPRO/ServerManager側の設定で受信するトラップのコミュニティをデフォルトの 「\*」から変更した場合は、ESMPRO/ServerManager側で新しく設定したコミュニティ 名と同じものを入力します。
- ⓦ ESMPRO/ServerAgentからのトラップがESMPRO/ServerManagerに正しく受信さ れるためには、双方のコミュニティ名が一致する必要があります。
- 5. [トラップ送信先]の[追加]をクリックし、[IPホストまたはIPXアドレス]ボックスに送信先の ESMPRO/ServerManagerマシンのIPアドレスを入力後、[追加]をクリックする。

#### 重要�

トラップ送信先に指定されている相手ESMPRO/ServerManagerのIPアドレス(またはホス ト名)をマネージャ通報(TCP/IP)の設定で指定した場合、重複していることを警告するメッ セージを表示します。同一のESMPRO/ServerManagerを指定するとアラートが重複して通 報されます。

- 6. [セキュリティ]プロパティシートを表示し、以下の設定をする。
	- 「受け付けるコミュニティ名」に手順4で入力したコミュニティを追加
	- その権利を「読み取り、作成」(「READ CREATE」)または「読み取り、書き込み」(「READ WRITE」)に設定
	- 「すべてのホストからSNMPパケットを受け付ける」を選択

### 重要�

- ⓦ 手順4で「public」以外のコミュニティ名を入力した場合は、「受け付けるコミュニティ名」に もその値を追加してください。
- ⓦ 「受け付けるコミュニティ名」の権利を「READ CREATE」または「READ WRITE」以外の 権利に設定すると、ESMPRO/ServerManagerからの監視ができなくなります。

#### <特定のホストからSNMPパケットのみ受信するように設定する場合>

「これらのホストからSNMPパケットを受け付ける」を選び、パケットを受信するホストのIPアド レス、ESMPRO/ServerAgentをインストールするサーバのIPアドレス、およびループバックア ドレス(127.0.0.1)を指定する。

#### <特定コミュニティからのSNMPパケットのみ受信するように設定する場合>

SNMPパケットを受け付けるコミュニティ名をデフォルトの「public」から任意の名前に変更する。

#### 重要�

- コミュニティ名を変更した場合は、[コントロールパネル]からESMPRO/ServerAgent のコミュニティ変更登録を行う必要があります。コミュニティの変更登録には[全般]タブの [SNMPコミュニティ]リストボックスを使います。
- ESMPRO/ServerManagerからのSNMPパケットをESMPRO/ServerAgent側で正 しく受信できるようにするためにはESMPRO/ServerManager側の設定の送信コミュニ ティ名とESMPRO/ServerAgent側のSNMPサービスが受け付けるコミュニティ名を同 じにしてください。
- 7. ネットワークの設定を終了する。

#### 重要�

- ESMPRO/ServerAgentの動作にはSNMPサービスが必須です。ESMPRO/ ServerAgentをインストールした後にSNMPサービスを削除してしまった場合は、 SNMPサービスをインストール後、ESMPRO/ServerAgentを再インストールしてくだ さい。
- 他社製ソフトウェアの中には、SNMPサービスを使用しているものがあります。このよう なソフトウェアがインストールされている状態で、SNMPサービスとESMPRO/ ServerAgentをインストールすると、ESMPRO/ServerAgentのサービスが起動でき ない問題が発生する場合があります。このような場合は、いったんSNMPサービスを削除 して、SNMP サービスを再インストールしてください。その後で、ESMPRO/ ServerAgentと上記他社製ソフトウェアを再インストールしてください。
- ボリュームの作成はシステムの運用が開始された後でも可能です。 ボリュームを作成する場合には、別冊のユーザーズガイドの「構築可能なディスク構成につ いて」を参照し、ボリュームを作成します。
- ファイアウォールの設定

ファイアウォールの設定が有効となっている場合、SNMPが使用するポート(161/UDP) がブロックされます。 このとき、ESMPRO/ServerManagerとESMPRO/ServerAgentは通信できなくな り、サーバの監視ができません。 以下の手順でポートの開放設定を行ってください。

<Windows Server 2003(サービスパック適用済み)の場合>

1. [コントロールパネル]から[Windows ファイアウォール]をダブルクリックする。

「Windows ファイアウォール」のダイアログボックスが表示されます。

<次ページへ続く>

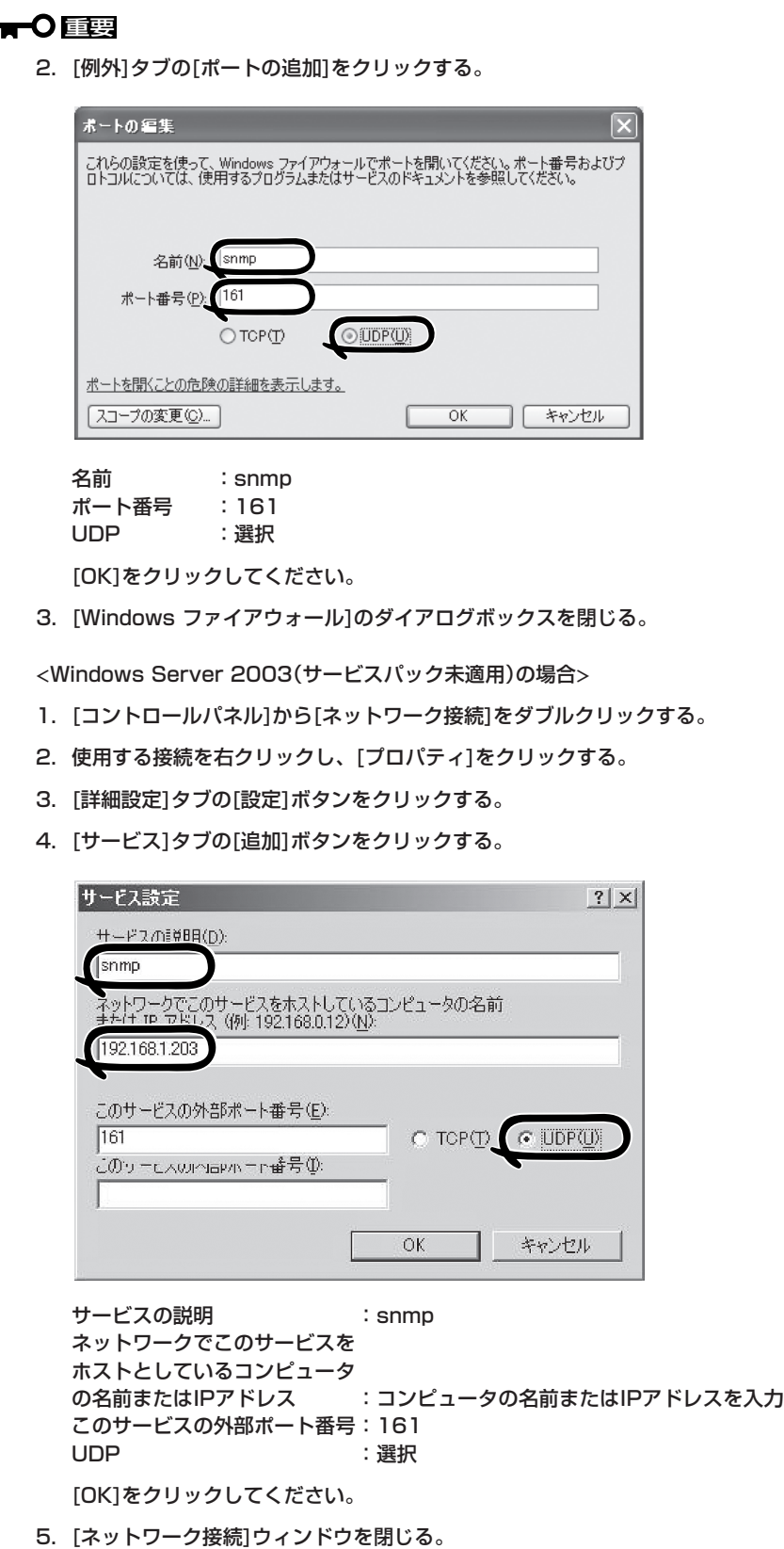

## **Step C-10 起動監視機能の設定を有効にする**

「起動監視機能の設定を無効にする」で切り替えた「Boot Monitoring」の設定を有効にしま す。Step A-2、もしくはStep B-3「起動監視機能の設定を無効にする」(4-5ページ、もしく は4-17ページ)を参照して「Enabled」に変更してください。

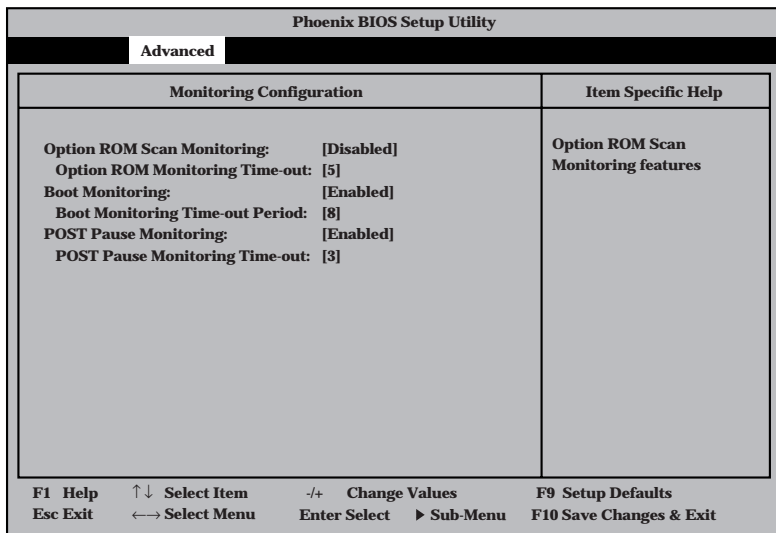

## **Step C-11 障害処理のためのセットアップ**

障害が起きたとき、より早く、確実に障害から復旧できるように、あらかじめ次のような セットアップをしておいてください。

## メモリダンプ(デバッグ情報)の設定

Express5800/ftサーバ内のメモリダンプ(デバッグ情報)を採取するための設定です。

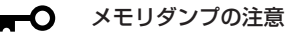

重要�

- ⓦ メモリダンプの採取は保守サービス会社の保守員が行います。お客様はメモリダンプの 設定のみを行ってください。
	- ⓦ ここで示す設定後、障害が発生し、メモリダンプを保存するために再起動すると、起動 時に仮想メモリが不足していることを示すメッセージが表示される場合がありますが、 そのまま起動してください。起動し直すと、メモリダンプを正しく保存できない場合が あります。

次の手順に従って設定します。

- 1. [スタート]メニューから[コントロールパネル]を選び、[システム]をクリックする。 [システムのプロパティ]ダイアログボックスが表示されます。
- 2. [詳細設定]タブをクリックする。
- 3. [起動と回復]ボックスの[設定]をクリッ クする。

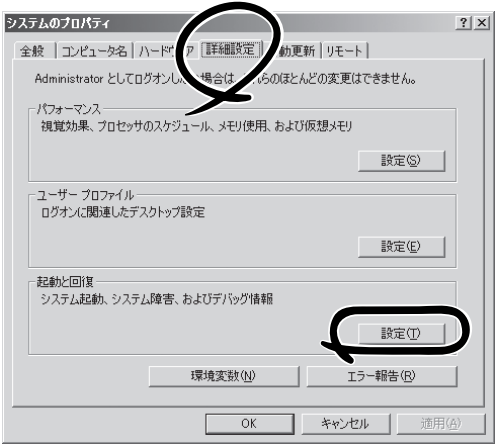

4. テキストボックスにデバッグ情報を書き 込む場所を入力する。

<Dドライブに「MEMORY.DMP」という ファイル名で書き込む場合>

#### D:¥MEMORY.DMP

本装置では、インストール時の既定値と して以下のように設定されています。既 定値への格納を推奨します。

%SystemDrive%¥NECDump¥ MEMORY.DMP

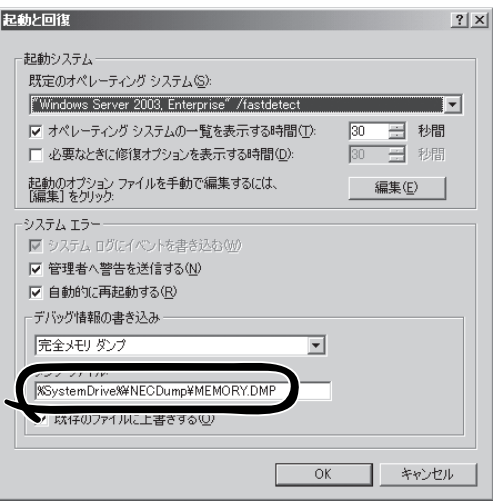

### 重要�

- ⓦ デバッグ情報の書き込みは[完全メモリダンプ]を指定することを推奨します。ただし、搭 載メモリサイズが2GBを超える場合は、[完全メモリダンプ]を指定することはできません (メニューに表示されません)。その場合は、[カーネルメモリダンプ]を指定してください。
- ⓦ 本装置に搭載しているメモリサイズ+12MB以上(メモリサイズが2GBを超える場合は、 2048MB+12MB以上)の空き容量のあるドライブを指定してください。
- ⓦ メモリ増設により搭載メモリサイズが2GBを超える場合は、メモリ増設前にデバッグ情報 の書き込みを[カーネルメモリダンプ]に変更してください。また、メモリ増設により採取 されるデバッグ情報(メモリダンプ)のサイズが変わります。デバッグ情報(メモリダンプ)の 書き込み先ドライブの空き容量を確認してください。
- 5. [パフォーマンス]ボックスの[設定]をク リックする。

[パフォーマンスオプション]ウィンドウ が表示されます。

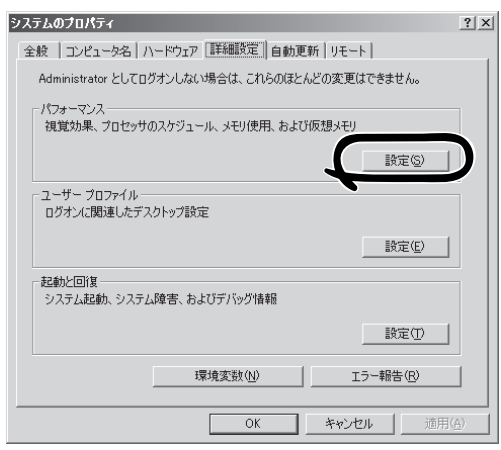

6. [パフォーマンスオプション]ウィンドウ の[詳細設定]タブをクリックする。

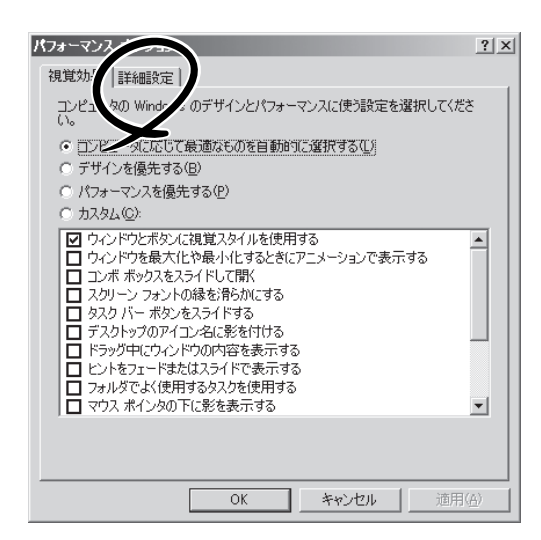

7. [仮想メモリ]ボックスの[変更]をクリッ クする。

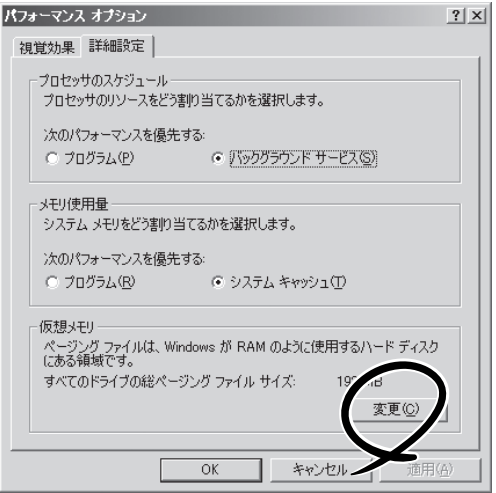

8. [選択したドライブのページングファイル サイズ]ボックスの[初期サイズ]を[推奨] 値以上に変更し、[設定]をクリックす る。

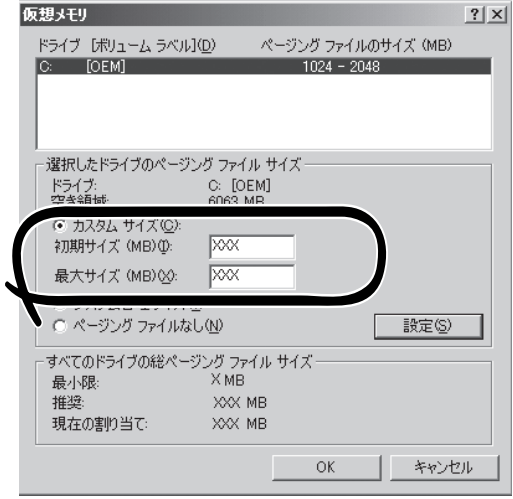

### 重要�

- 必ずOSパーティションに「推奨]値以上のサイズで作成してください。ページングファイル の[初期サイズ]を「推奨」値未満に設定すると正確なデバッグ情報(メモリダンプ)を採取で きない場合があります。
- 「推奨」値については、「作成するパーティションサイズについて」(4-12ページ)を参照してく ださい。
- ⓦ 障害発生時に備えて、事前にDUMPスイッチを押し、正常にメモリダンプが採取できるこ との確認を行うことをお勧めします。
- メモリを増設した際は、メモリサイズに合わせてページングファイルの再設定を行ってくだ さい。
- 9. [OK]をクリックする。

設定の変更内容によってはシステムを再起動するようメッセージが表示されます。メッセージに 従って再起動してください。

## ワトソン博士の設定

Windowsワトソン博士はアプリケーションエラー用のデバッガです。アプリケーションエ ラーを検出するとExpress5800/ftサーバを診断し、診断情報(ログ)を記録します。診断情 報を採取できるよう次の手順に従って設定してください。

- 1. [スタート]メニューの[ファイル名を指定して実行]をクリックする。
- 2. [名前]ボックスに「drwtsn32.exe」と入力 し、[OK]をクリックする。

[Windows ワトソン博士]ダイアログ ボックスが表示されます。

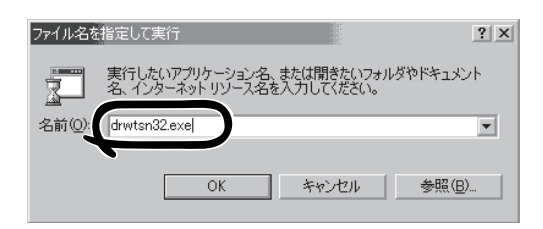

3. [ログファイルパス]ボックスに診断情報 の保存先を指定する。

「DRWTSN32.LOG」というファイル名で 保存されます。

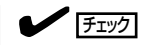

ネットワークパスは指定できません。 ローカルコンピュータ上のパスを指定 してください。

4. [クラッシュダンプ]ボックスにクラッ シュダンプファイルの保存先を指定す る。

### **L** EXT

「クラッシュダンプファイル」は Windows Debuggerで読むことができ るバイナリファイルです。

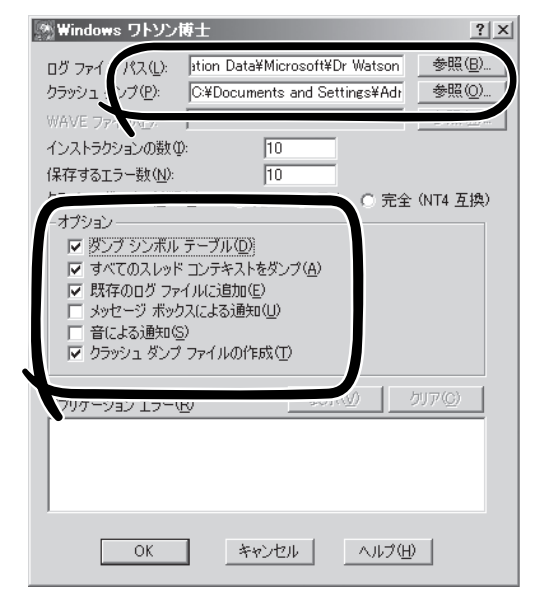

- 5. [オプション]ボックスにある次のチェックボックスをオンにする。
	- □ ダンプシンボルテーブル
	- □ すべてのスレッドコンテキストをダンプ
	- □ 既存のログファイルに追加
	- □ クラッシュダンプファイルの作成

それぞれの機能の説明についてはオンラインヘルプを参照してください。

6. [OK]をクリックする。

## ネットワークモニタのインストール

ネットワークモニタを使用することにより、ネットワーク障害の調査や対処に役立てること ができます。ネットワークモニタを使用するためには、インストール後、システムの再起動 を行う必要がありますので、障害が発生する前にインストールしておくことをお勧めしま す。

1. [スタート]メニューから[コントロールパネル]を選び、[プログラムの追加と削除]をクリックす る。

[プログラムの追加と削除]のダイアログボックスが表示されます。

2. [Windows コンポーネントの追加と削除]をクリックする。

[Windows コンポーネント ウィザード]ダイアログボックスが表示されます。

3. コンポーネントの[管理とモニタ ツール] を選択し、画面右下の[詳細]をクリック する。

[管理とモニタ ツール]が表示されます。

4. 管理とモニタツールのサブコンポーネン トの[ネットワーク モニタ ツール]チェッ クボックスをオンにし、画面下の[OK]を クリックする。

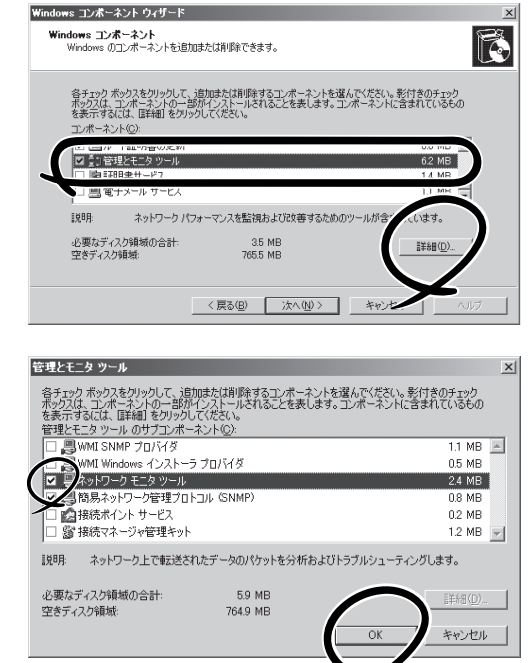

- 5. [次へ]をクリックする。
- 6. 「Windows Server 2003, Enterprise Edition」のディスクの挿入を求める画面が表示された場合 は、画面の指示に従ってディスクを挿入する。

CD-ROM挿入で表示されるメニューは終了させておきます。終了させるにはメニュー画面の[×] 印をクリックします。

- 7. [Windows コンポーネント ウィザード]ダイアログボックスの[完了]をクリックする。
- 8. [プログラムの追加と削除]ダイアログボックスの[×]印をクリックする。

ネットワークモニタは、[スタート]メニューから[すべてのプログラム]→[管理ツール] をポ イントし、[ネットワークモニタ]をクリックすることにより、起動することができます。 操作の説明については、オンラインヘルプを参照してください。

## 回復コンソールの設定

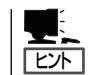

回復コンソールは、何らかの原因でシステムを起動できなくなった場合に、システムの修復 を行う際に使用します。

回復コンソールを使用する場合は注意事項があります。

ユーザーズガイド(セットアップ編)「6 故障かな?と思ったときは」-「システムの修復」- 「Windows Server 2003 回復コンソールを使用する際の注意点」(6-2ページ)を参照し、設 定を行ってください。

## MTBFタイプの設定

CPU/PCIモジュールで障害が発生した際の動作を設定することができます。

Express5800/ftサーバではハードウェアコンポーネントのMTBF(平均故障時間)を管理し ます。CPU/PCIモジュールで障害が発生した際にMTBFを再度計算し、あらかじめ決められ たしきい値を下回った場合は該当するモジュールの使用を中止(disable)します。 各モジュールでMTBFタイプを設定することで、障害が発生した際にしきい値を計算せずに 使用を再開したり、中止することができます。

### MTBFタイプの説明

「MTBFしきい値有効」【規定値】...................障害が発生した場合、MTBFを計算し、しきい値 を下回ったときモジュールを停止する。 「MTBFしきい値無効(常に停止)」..............障害が発生した場合、MTBFに関わらずモジュー ルを停止する。 「MTBFしきい値無効(常に再起動)」..........障害が発生した場合、MTBFに関わらずモジュー ルを再起動する。

初期設定は「MTBFしきい値有効」となっています。

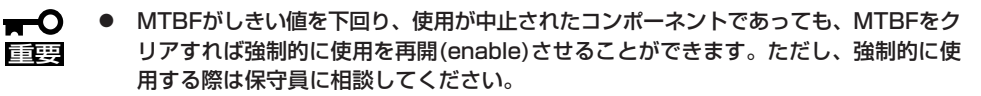

- ⓦ MTBFタイプを「MTBFしきい値無効(常に再起動)」に設定した場合、モジュールが故障 した時にいつまでも再起動を繰り返す可能性があります。MTBFタイプは、繰り返し再 起動に失敗した場合は自動で停止させる「MTBFしきい値有効」を推奨します。
- ⓦ モジュールの交換を行った場合、MTBFタイプは規定値「MTBFしきい値有効」に変更さ れます。

### MTBFタイプの設定手順

1. [スタート]-[すべてのプログラム]-[ESMPRO ServerAgent]-[ftサーバユーティリティ]をク リックする。

[ftサーバユーティリティ]が表示されます。

2. 左ペインの[ftサーバ]ツリーで[CPU/PCI モジュール]から、MTBFタイプを変更し たいモジュールを選択し、右ペインの [MTBFタイプ]からMTBFタイプを選択 して[適用]をクリックする。

選択したモジュールのMTBFタイプが変 更されます。

## 重要�

MTBFタイプは各モジュール単位で設 定できます。両方のPCIモジュールを 変更させる場合は、各モジュールに対 し上記の処理を行ってください。

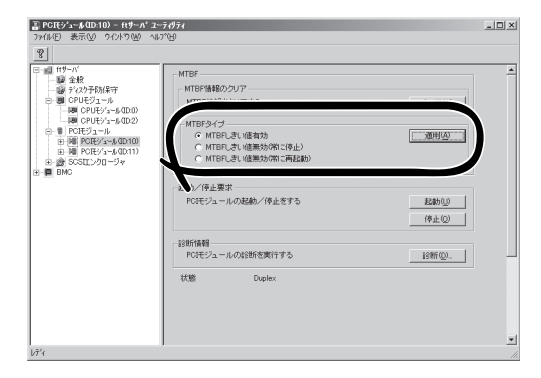

## **Step C-12 システム情報のバックアップ**

システムのセットアップが終了した後、オフライン保守ユーティリティを使って、システム 情報をバックアップすることをお勧めします。 システム情報のバックアップがないと、修理後にお客様の装置固有の情報や設定を復旧(リ ストア)できなくなります。次の手順に従ってバックアップをとってください。

- 1. 3.5インチフロッピーディスクを用意する。
- 2. 「EXPRESSBUILDER」CD-ROMをExpress5800/ftサーバのCD-ROMドライブにセットして、再 起動する。

EXPRESSBUILDERから起動して[EXPRESSBUILDERトップメニュー]が表示されます。

- 3. [ツール]-[オフライン保守ユーティリティ]を選ぶ。
- 4. [システム情報の管理]から[退避]を選択する。 以降は画面に表示されるメッセージに従って処理を進めてください。

以上でセットアップは終了です。